# **Configure LDAP Attribute Map for RAVPN on FTD Managed by FDM**

# **Contents**

[Introduction](#page-0-0) **[Prerequisites](#page-0-1) [Requirements](#page-0-2)** [Components Used](#page-0-3) [Authentication Flow](#page-1-0) [LDAP Attribute Map Flow Explained](#page-1-1) **[Configure](#page-1-2)** [Configuration Steps on FDM](#page-1-3) [Configuration Steps for LDAP Attribute Map](#page-13-0) [Verify](#page-29-0) **[Troubleshoot](#page-33-0)** [Related Information](#page-36-0)

# <span id="page-0-0"></span>**Introduction**

This document describes the procedure to use a Lightweight Directory Access Protocol (LDAP) server to authenticate and authorize Remote Access VPN (RA VPN) users, and grant them different network access based on their group membership on the LDAP server.

# <span id="page-0-1"></span>**Prerequisites**

## <span id="page-0-2"></span>**Requirements**

- Basic knowledge of RA VPN configuration on Firewall Device Manager (FDM)
- Basic knowledge of LDAP server configuration on FDM
- Basic knowledge of REpresentational State Transfer (REST) Application Program Interface (API) and FDM Rest API Explorer
- Cisco FTD version 6.5.0 or newer managed by FDM

## <span id="page-0-3"></span>**Components Used**

The following hardware and software versions of application/devices were used:

- Cisco FTD version 6.5.0, build 115
- Cisco AnyConnect version 4.10
- Microsoft Active Directory (AD) Server
- Postman or any other API development tool

Note: Configuration support for the Microsoft AD Server and Postmal tool is not provided by Cisco.

The information in this document was created from the devices in a specific lab environment. All of the devices used in this document started with a cleared (default) configuration. If your network is live, ensure that you understand the potential impact of any command.

# <span id="page-1-0"></span>**Authentication Flow**

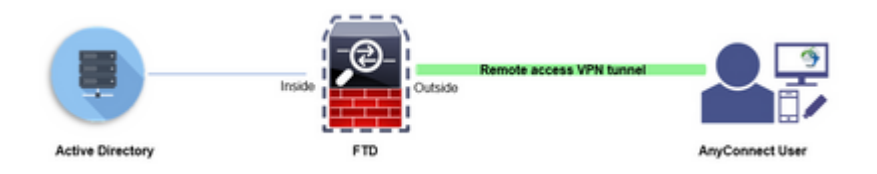

## <span id="page-1-1"></span>**LDAP Attribute Map Flow Explained**

- 1. The user initiates a remote access VPN connection to the FTD and provides a username and password for their Active Directory (AD) account.
- 2. The FTD sends a LDAP request to the AD server over port 389 or 636 (LDAP over SSL)
- 3. The AD responds back to the FTD with all attributes associated with the user.
- The FTD matches the received attribute values with the LDAP Attribute Map created on the FTD. 4. This is the Authorization process.
- 5. The user then connects and inherits settings from the Group-Policy matched with the **memberOf** attribute in the LDAP Attribute Map.

For the purpose of this document, the Authorization of AnyConnect users is done using the **memberOf** LDAP attribute.

- The **memberOf** attribute from the LDAP Server for each user is mapped to a **ldapValue** entity on the FTD. If the user belongs to the matching AD group, the Group-Policy associated with that ldapValue is inherited by the user.
- If the **memberOf** attribute value for a user is not matched with any of the **ldapValue** entity on the FTD, the default Group-Policy for the selected Connection Profile is inherited. In this example, **NOACCESS** Group-Policy is inherited to .

## <span id="page-1-2"></span>**Configure**

<span id="page-1-3"></span>LDAP Attribute Map for FTD managed by FDM is configured with REST API.

### **Configuration Steps on FDM**

**Step 1**. Verify Device is registered to **Smart Licensing.**

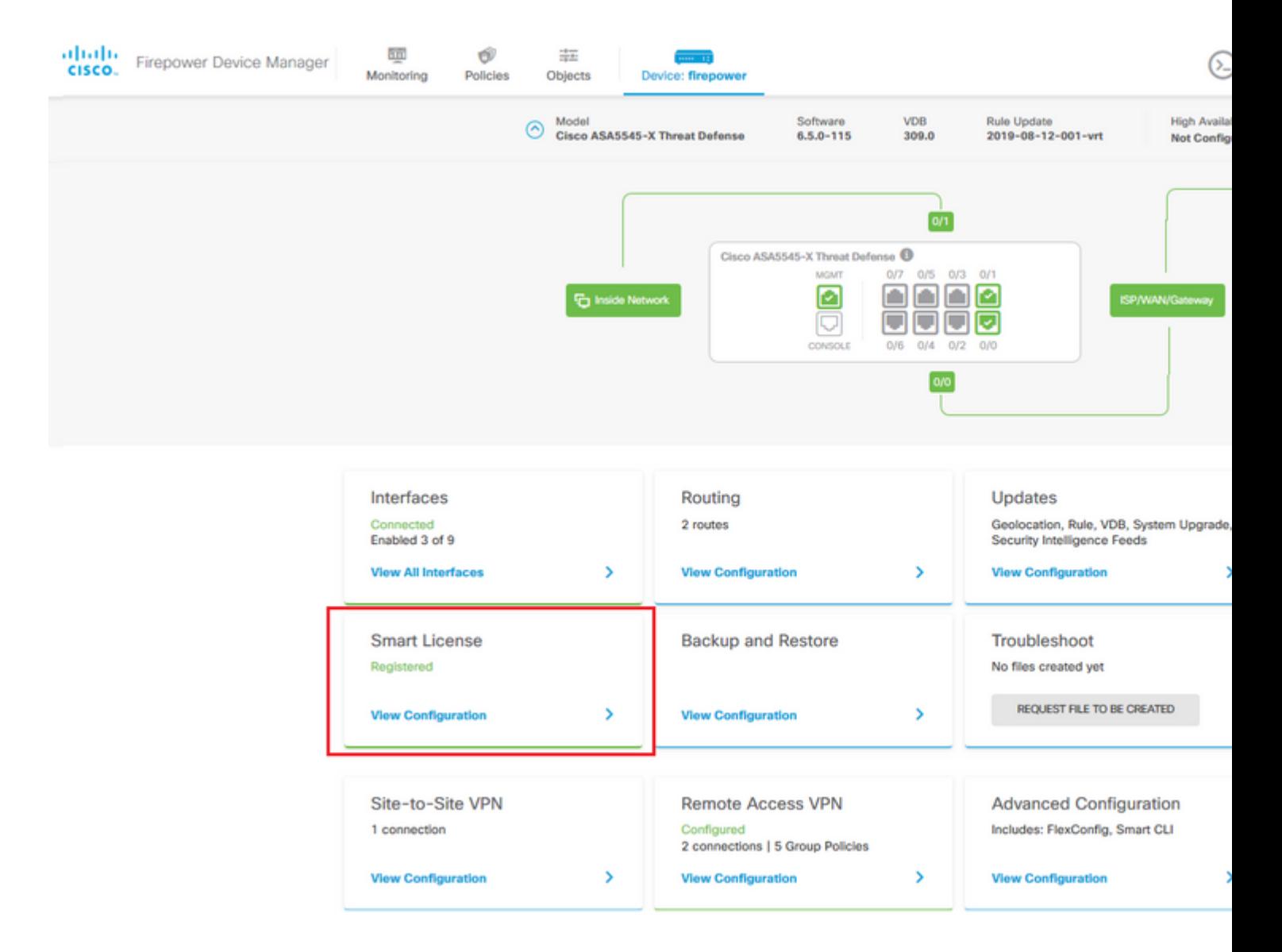

**Step 2.** Verify **AnyConnect Licenses** are enabled on the FDM.

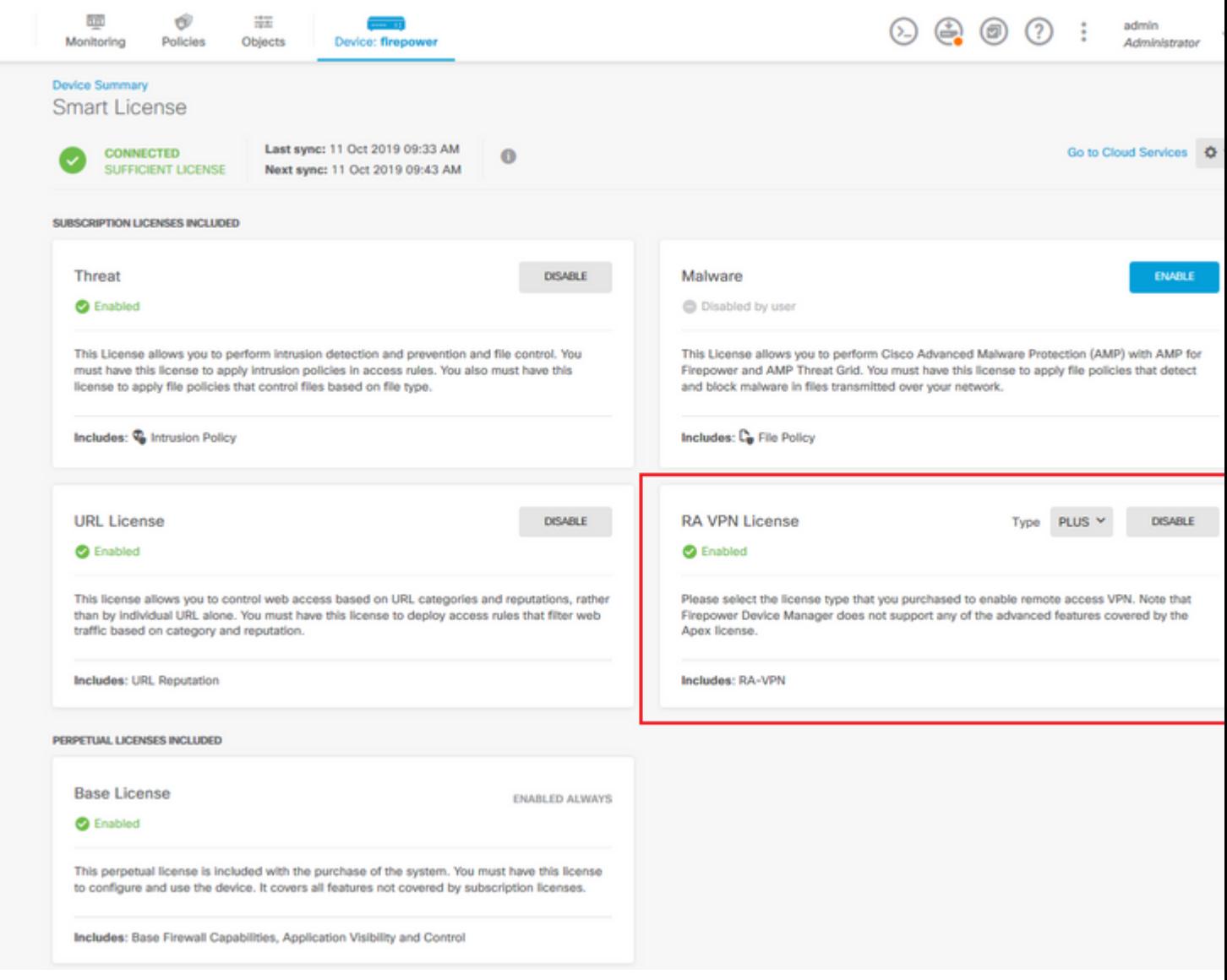

## $\hat{\mathbf{a}}\mathbf{\in}f$

**Step 3**. Verify **Export-controlled features** is **Enabled** in the token.

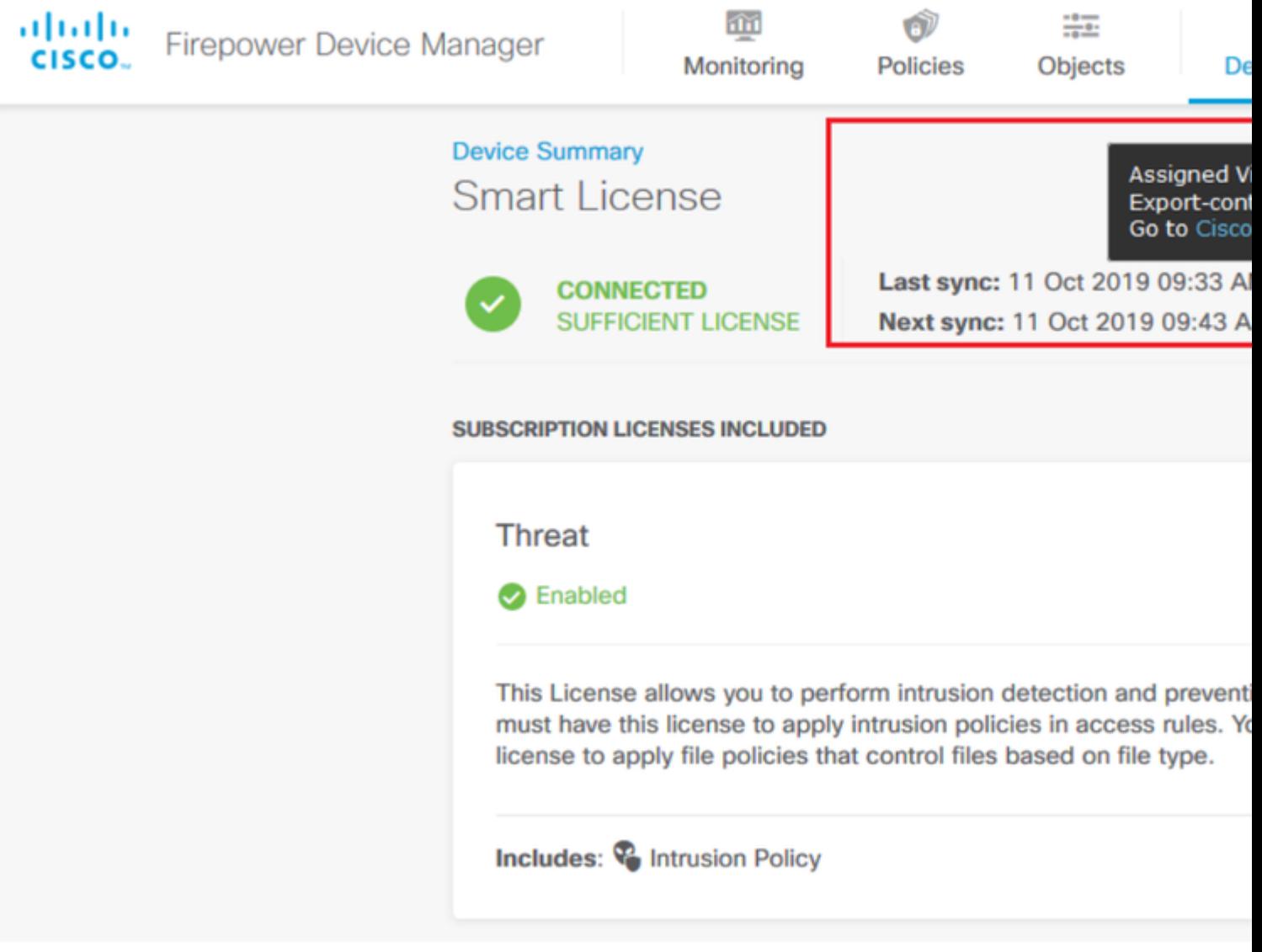

Note: This document assumes that RA VPN is already configured. Please refer to the following document for more information on **How to configure RAVPN on FTD managed by FDM**.

### $\hat{a} \in f$

**Step 4**. Navigate to **Remote Access VPN > Group Policies.**

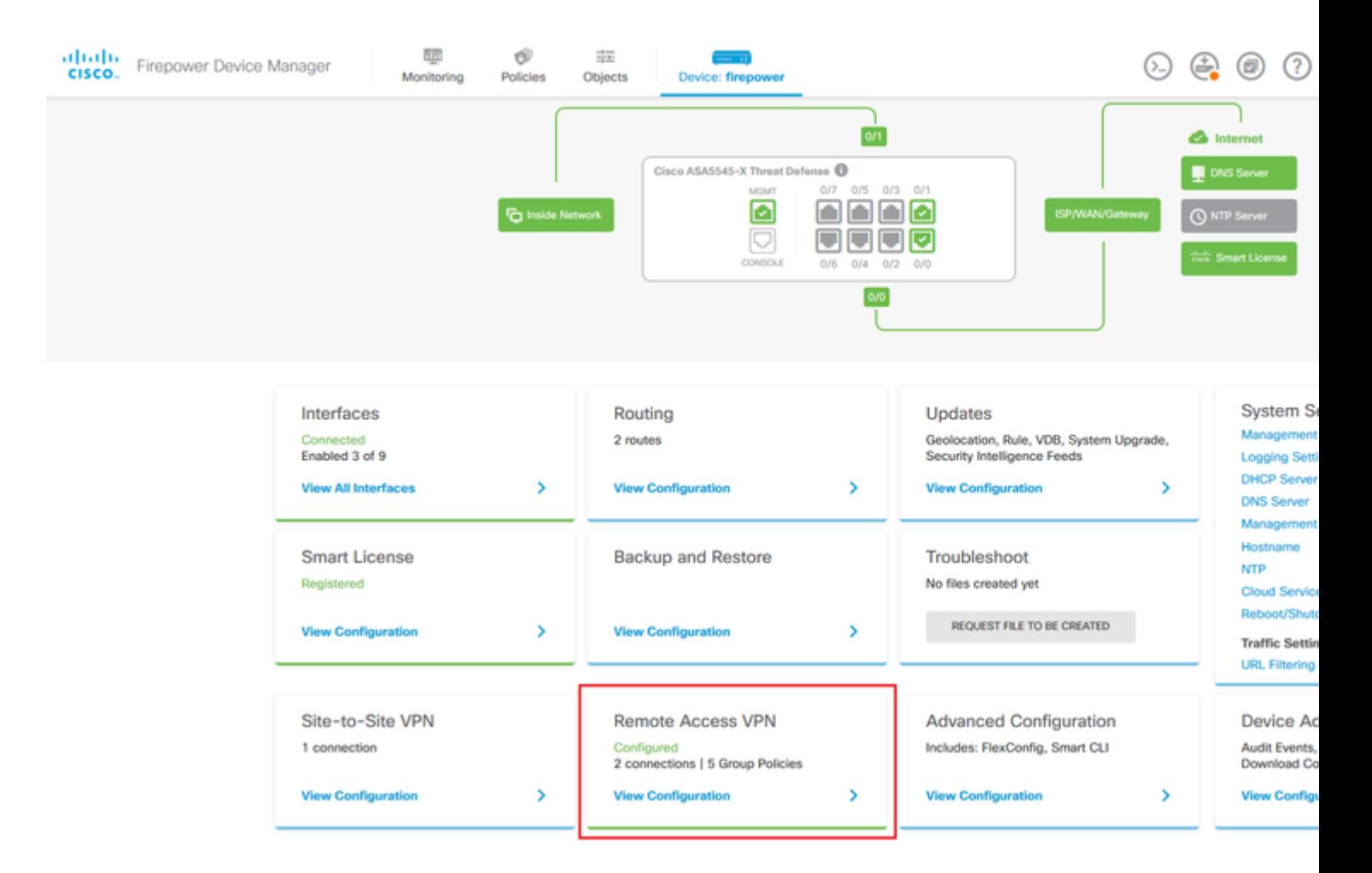

**Step 5.** Navigate to **Group Policies**. Click on '**+**' to configure the different Group-Policies for each AD group. In this example, the Group-policies **Finance-Group-Policy**, **HR-Group-Policy** and **IT-Group-Policy** are configured to have access to different subnets.

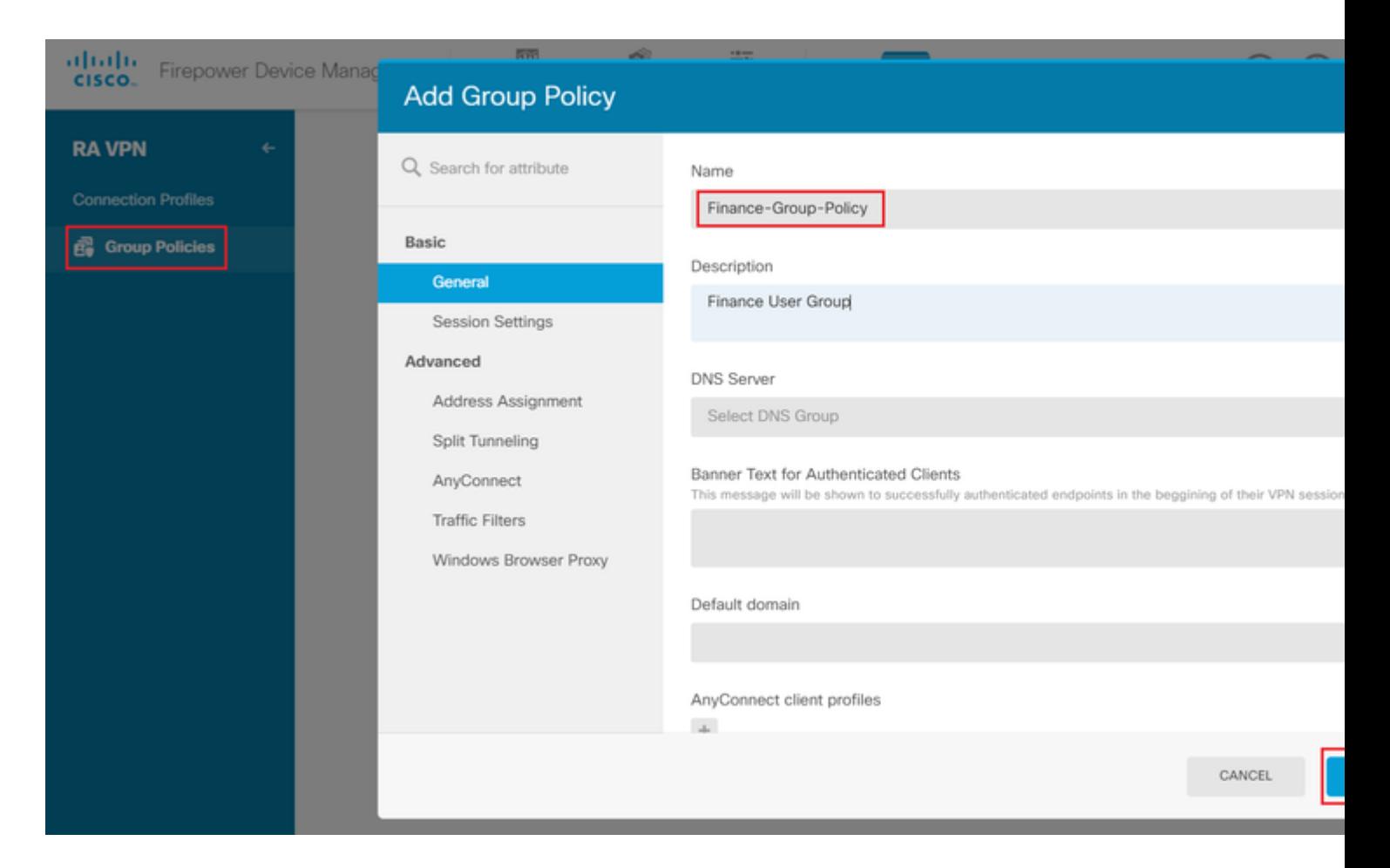

#### The **Finance-Group-Policy** has the following settings:

<#root>

#### firepower#

#### **show run group-policy Finance-Group-Policy**

group-policy Finance-Group-Policy internal group-policy Finance-Group-Policy attributes banner value You can access Finance resource dhcp-network-scope none vpn-simultaneous-logins 3 vpn-idle-timeout 30 vpn-idle-timeout alert-interval 1 vpn-session-timeout none vpn-session-timeout alert-interval 1 vpn-filter none vpn-tunnel-protocol ssl-client split-tunnel-policy tunnelspecified ipv6-split-tunnel-policy tunnelall

 **split-tunnel-network-list value Finance-Group-Policy|splitAcl**

```
 split-dns none
 split-tunnel-all-dns disable
 client-bypass-protocol disable
 msie-proxy method no-modify
 vlan none
 address-pools none
```
 ipv6-address-pools none webvpn <output omitted>

#### â€f

Similarly, **HR-Group-Policy** has below settings:

<#root>

firepower#

**show run group-policy HR-Group-Policy**

```
group-policy HR-Group-Policy internal
group-policy HR-Group-Policy attributes
  banner value You can access Finance resource
  dhcp-network-scope none
  vpn-simultaneous-logins 3
  vpn-idle-timeout 30
  vpn-idle-timeout alert-interval 1
  vpn-session-timeout none
  vpn-session-timeout alert-interval 1
  vpn-filter none
  vpn-tunnel-protocol ssl-client
  split-tunnel-policy tunnelspecified
  ipv6-split-tunnel-policy tunnelall
```
#### **split-tunnel-network-list value HR-Group-Policy|splitAcl**

 split-dns none split-tunnel-all-dns disable client-bypass-protocol disable msie-proxy method no-modify vlan none address-pools none ipv6-address-pools none webvpn <output omitted>

â€f

Finally, **IT-Group-Policy** has the next settings:

<#root>

firepower#

**show run group-policy IT-Group-Policy**

```
group-policy IT-Group-Policy internal
group-policy IT-Group-Policy attributes
  banner value You can access Finance resource
  dhcp-network-scope none
  vpn-simultaneous-logins 3
  vpn-idle-timeout 30
```

```
 vpn-idle-timeout alert-interval 1
 vpn-session-timeout none
 vpn-session-timeout alert-interval 1
 vpn-filter none
 vpn-tunnel-protocol ssl-client
 split-tunnel-policy tunnelspecified
 ipv6-split-tunnel-policy tunnelall
```
**split-tunnel-network-list value IT-Group-Policy|splitAcl**

```
 split-dns none
  split-tunnel-all-dns disable
  client-bypass-protocol disable
 msie-proxy method no-modify
 vlan none
  address-pools none
  ipv6-address-pools none
 webvpn
<output omitted>
```
 $\hat{a} \in f$ 

**Step 6.** Create a Group-Policy **NOACCESS** and navigate to **Session Settings** and uncheck the **Simultaneous Login per User** option. This sets the **vpn-simultaneous-logins** value to 0.

The **vpn-simultaneous-logins** value in the Group-Policy when set to 0 terminates the VPN connection of the user immediately. This mechanism is used to prevent users that belong to any AD User-Group other than the configured ones (in this example Finance, HR or IT) from establishing successful connections to the FTD and accessing secure resources available only for the allowed User-Group accounts.

Users that belong to correct AD User-Groups match the LDAP Attribute Map on the FTD and inherit the mapped Group-Policies, while users that do not belong to any of the allowed groups then inherit the default Group-Policy of the connection profile, which in this case is **NOACCESS**.

â€f

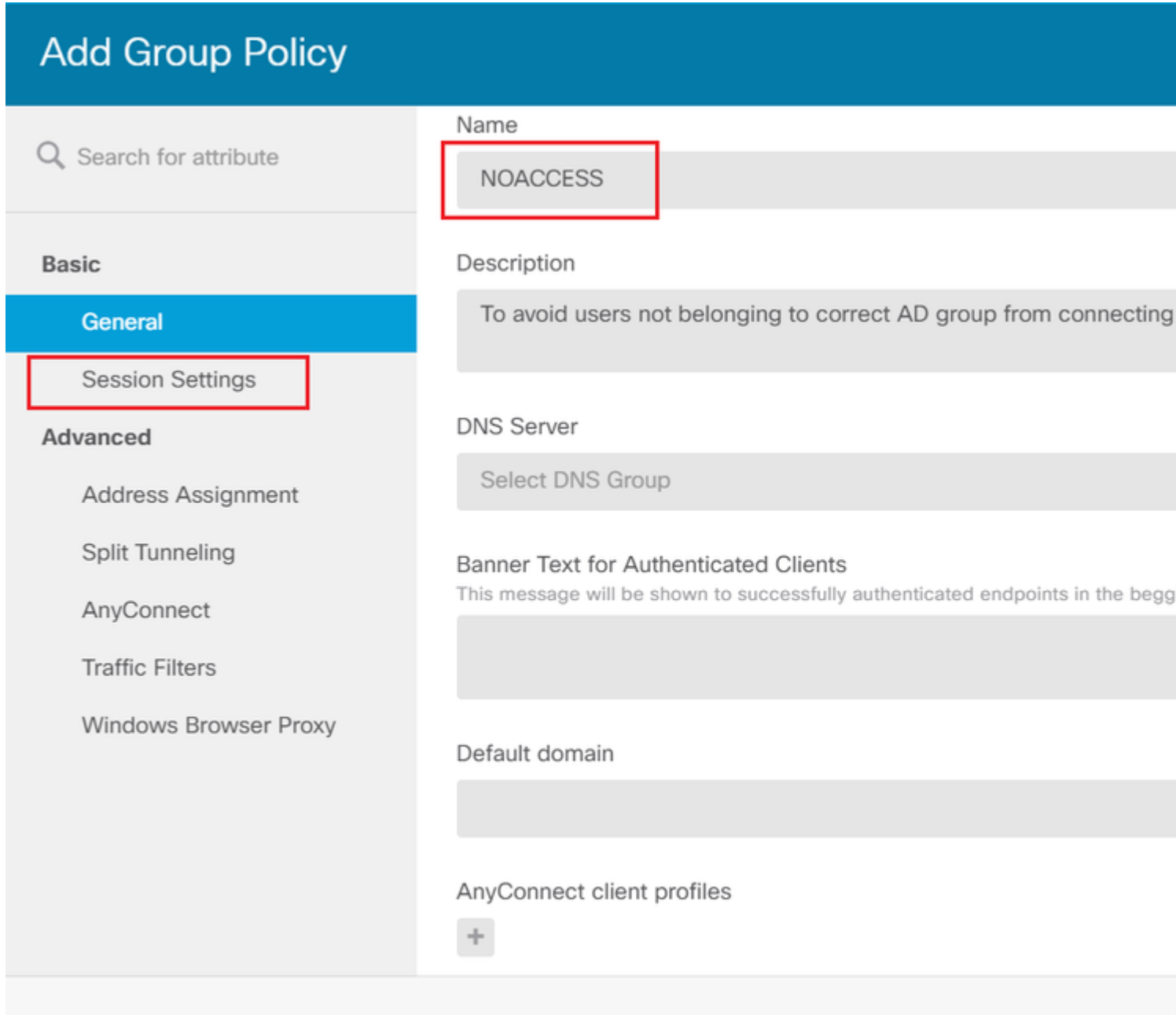

# **Edit Group Policy**

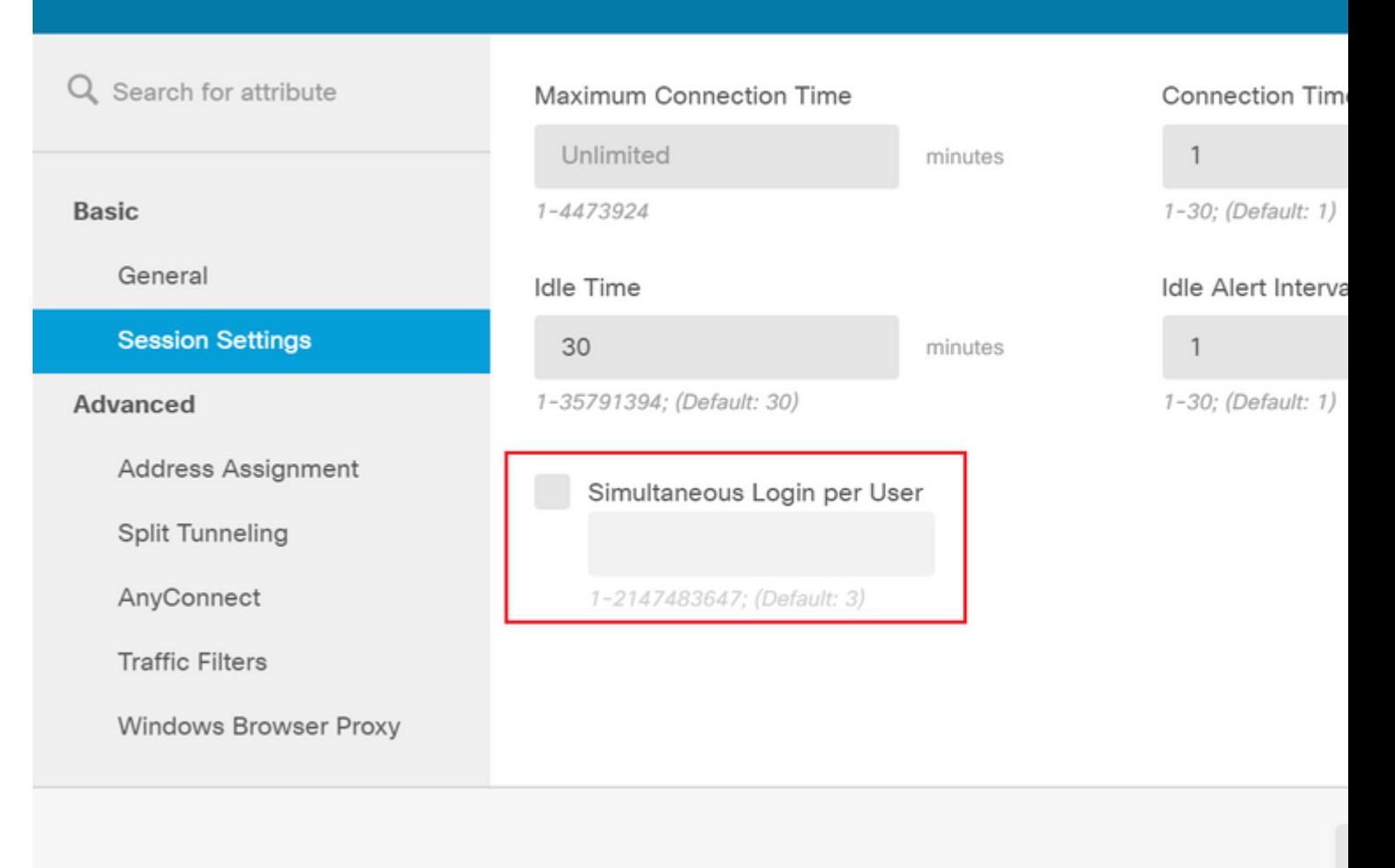

## â€f

#### The **NOACCESS** Group-Policy has the following settings:

<#root>

firepower#

**show run group-policy NOACCESS**

group-policy NOACCESS internal group-policy NOACCESS attributes dhcp-network-scope none

#### **vpn-simultaneous-logins 0**

 vpn-idle-timeout 30 vpn-idle-timeout alert-interval 1 vpn-session-timeout none vpn-session-timeout alert-interval 1 vpn-filter none vpn-tunnel-protocol ssl-client split-tunnel-policy tunnelall ipv6-split-tunnel-policy tunnelall

 split-dns none split-tunnel-all-dns disable client-bypass-protocol disable msie-proxy method no-modify vlan none address-pools none ipv6-address-pools none webvpn anyconnect ssl dtls none anyconnect mtu 1406 anyconnect ssl keepalive 20 anyconnect ssl rekey time 4 anyconnect ssl rekey method new-tunnel anyconnect dpd-interval client 30 anyconnect dpd-interval gateway 30 anyconnect ssl compression none anyconnect dtls compression none anyconnect profiles none anyconnect ssl df-bit-ignore disable always-on-vpn profile-setting

**Step 7.** Navigate to **Connection Profiles** and create a Connection-Profile. In this example the profile name is **Remote-Access-LDAP.** Choose Primary Identity Source **AAA Only** and create a new Authentication Server type **AD**.

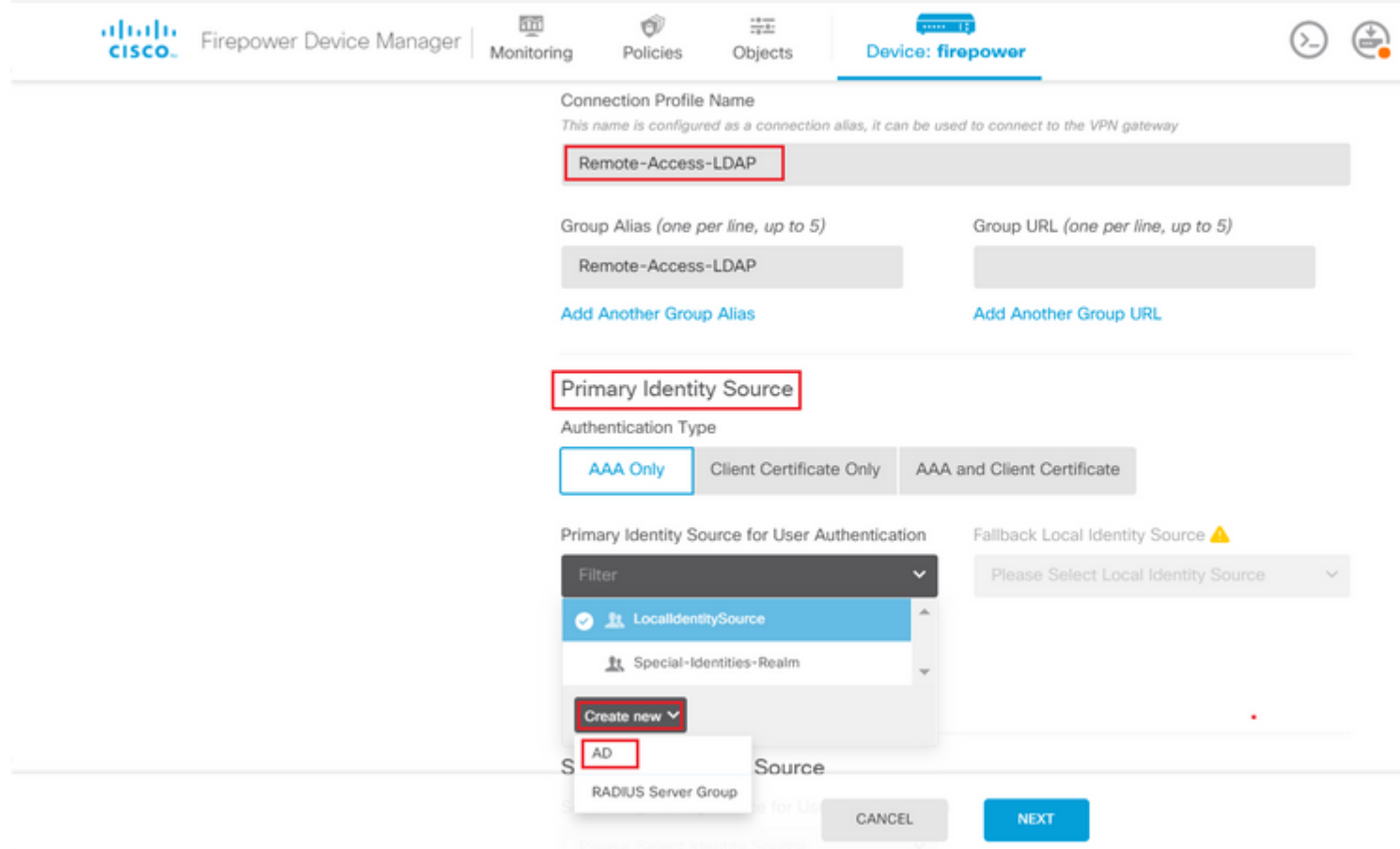

Enter the information of the AD server:

• Directory Username

- Directory Passowrd
- Base DN
- AD Primary Domain
- Hostname / IP Address
- Port
- Encryption type

 $\hat{\mathbf{a}} \in f$ 

# Add Identity Realm

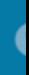

**9** Identity Realm is used for Identity Policies and Remote Access VPN. Any changes impact all features that this realm.

<span id="page-13-0"></span>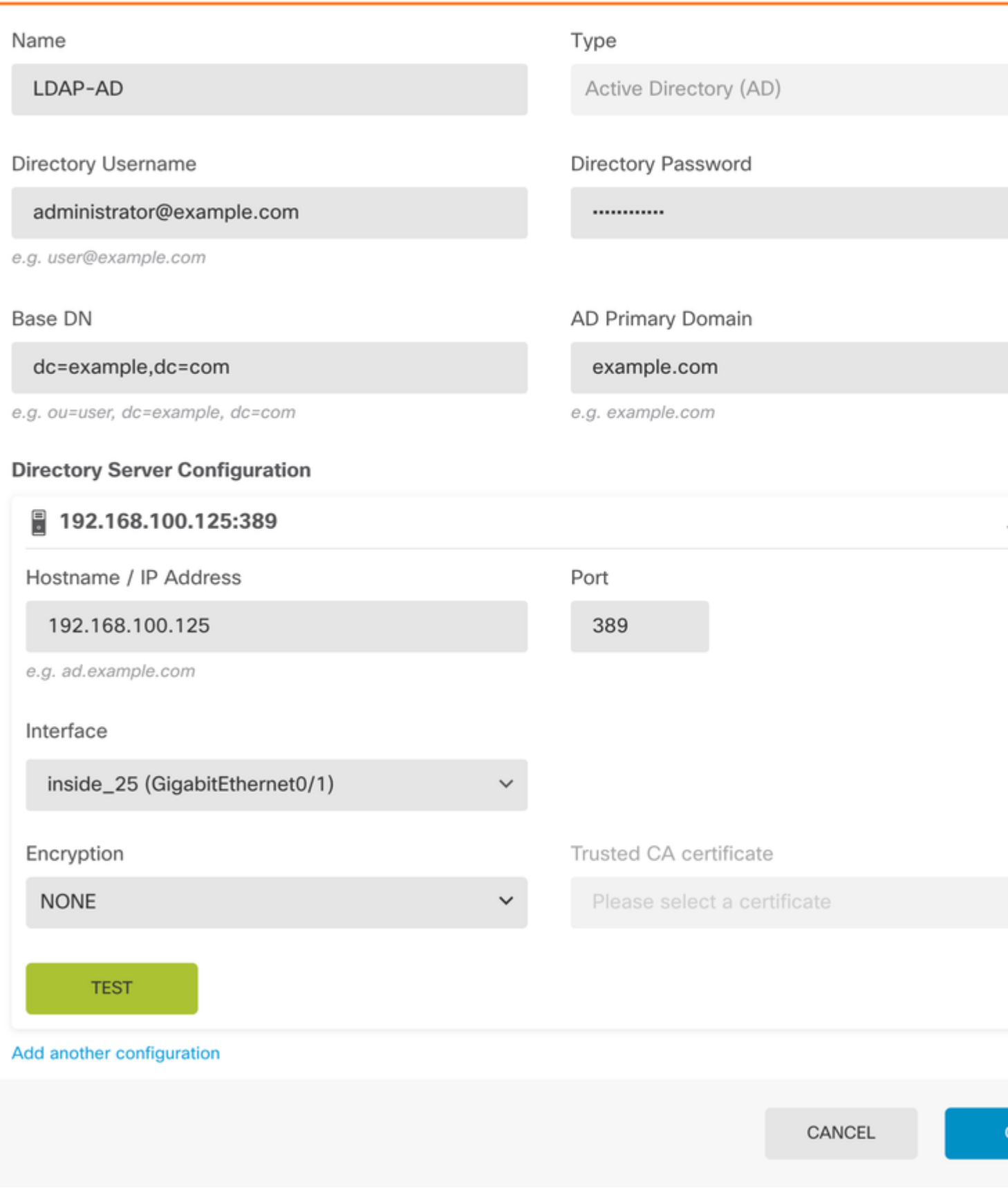

, turn off the SSL certificate verification to avoid a SSL handshake failure when sending API requests to the FTD. This is done if the FTD uses a self-signed certificate.

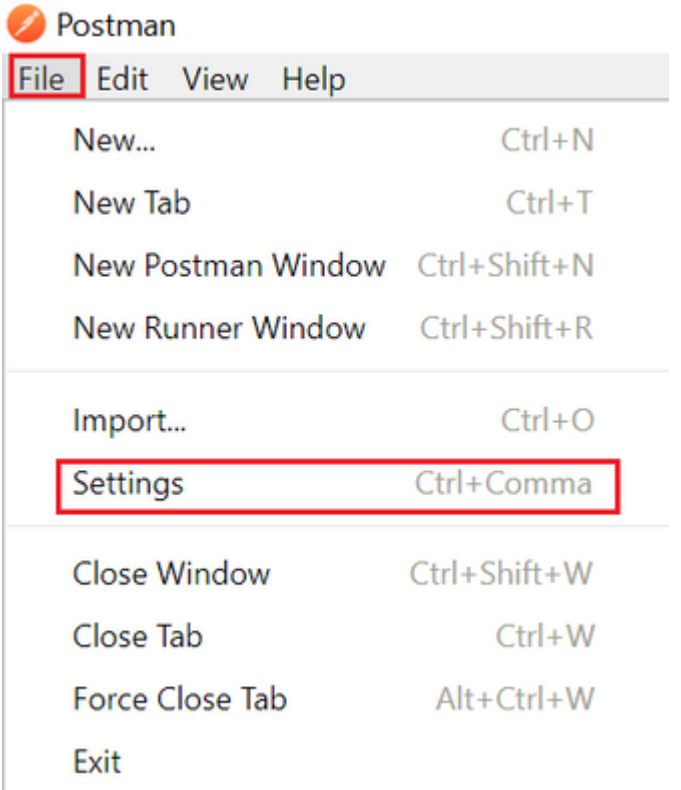

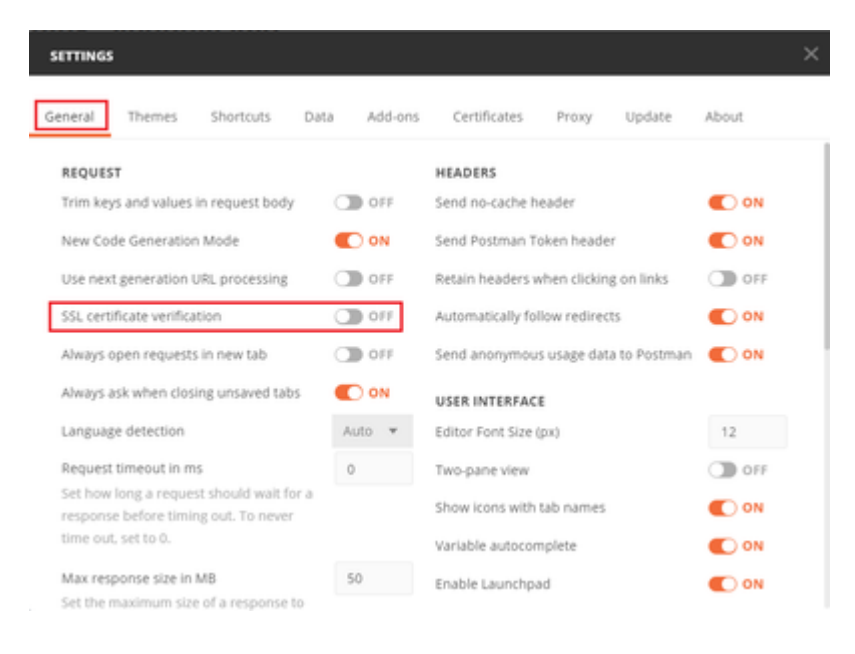

#### â€f

Alternatively, the certificate used by the FTD can be added as a CA certificate in the Certificate section of the Settings.

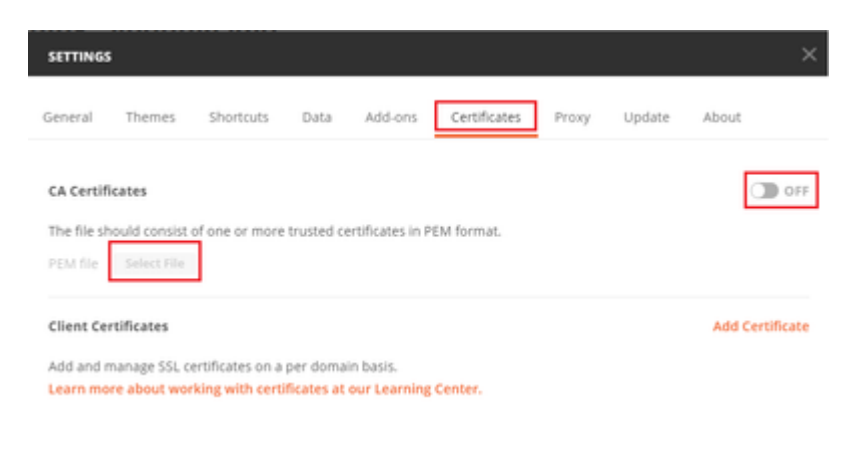

## $\hat{a} \in f$

**Step 4**. Add a new POST request **Auth** to create a login POST request to the FTD, in order to get the token to authorize any POST/GET requests.

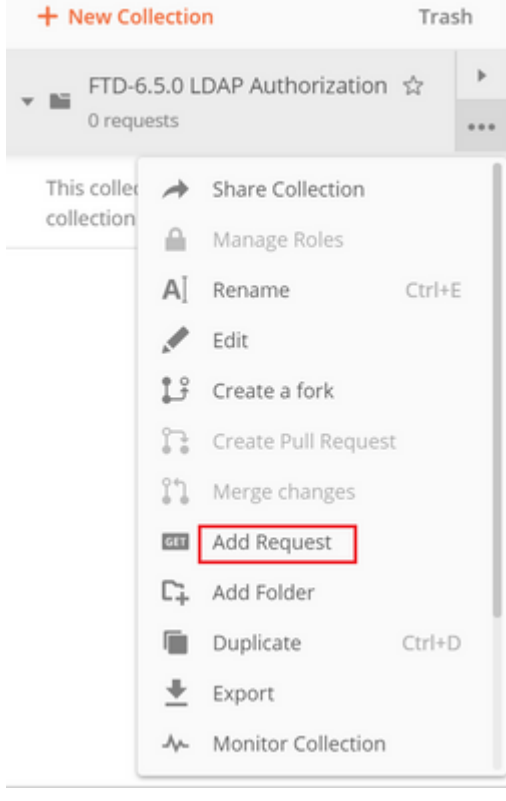

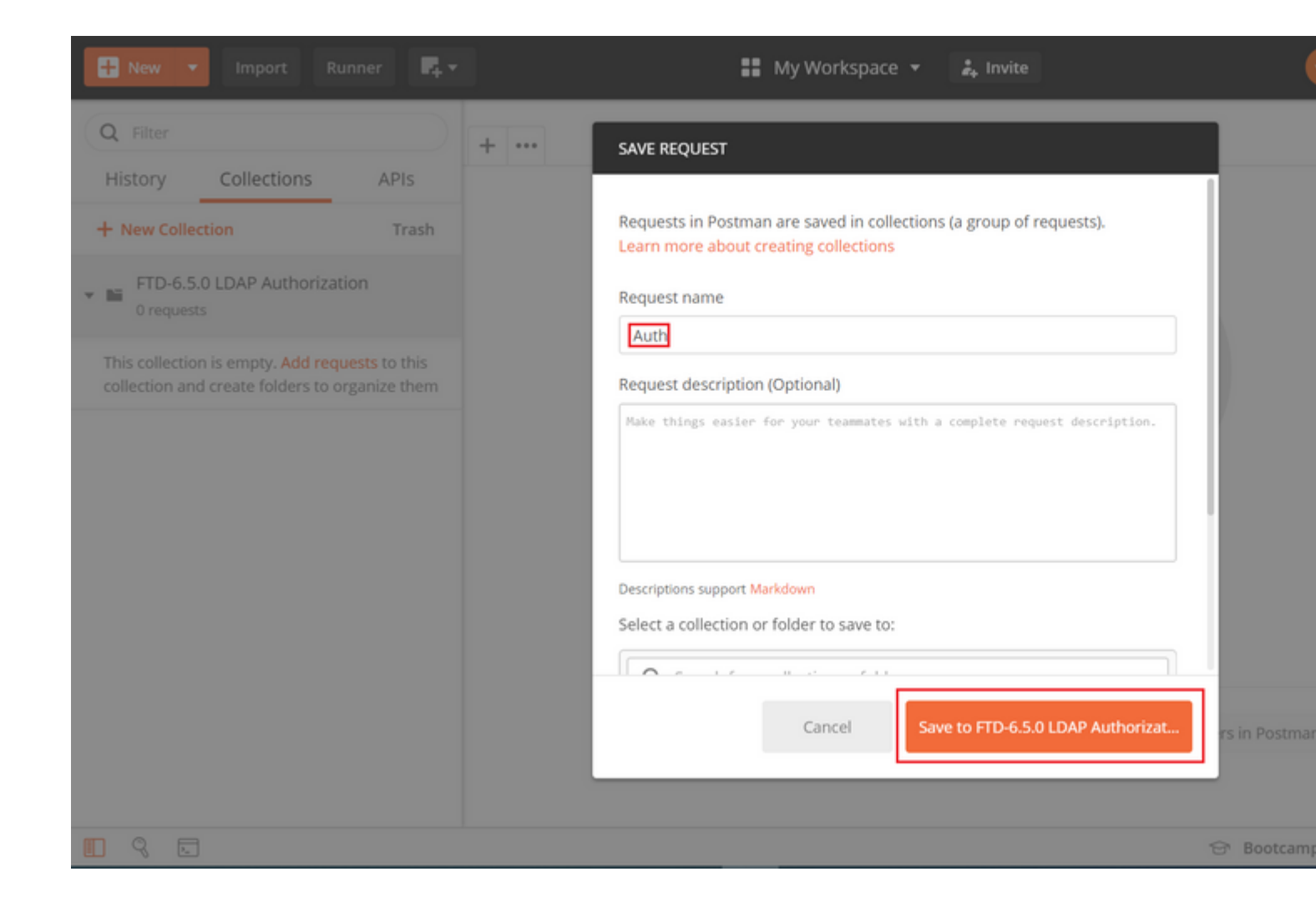

### $\hat{a} \in f$

All Postman requests for this collection must contain the next:

BaseURL: [https://<FTD](https://%3CFTD) Management IP>/api/fdm/latest/

In the request URL, append the base URL with the respective objects that need to be added or modified.

â€f

Here, an authentication request for a token is created, referred from [https://<FTD Management IP>/api](https://10.197.224.99/api-explorer)[explorer.](https://10.197.224.99/api-explorer) This needs to be checked for other objects and the necessary changes need to be made for them.

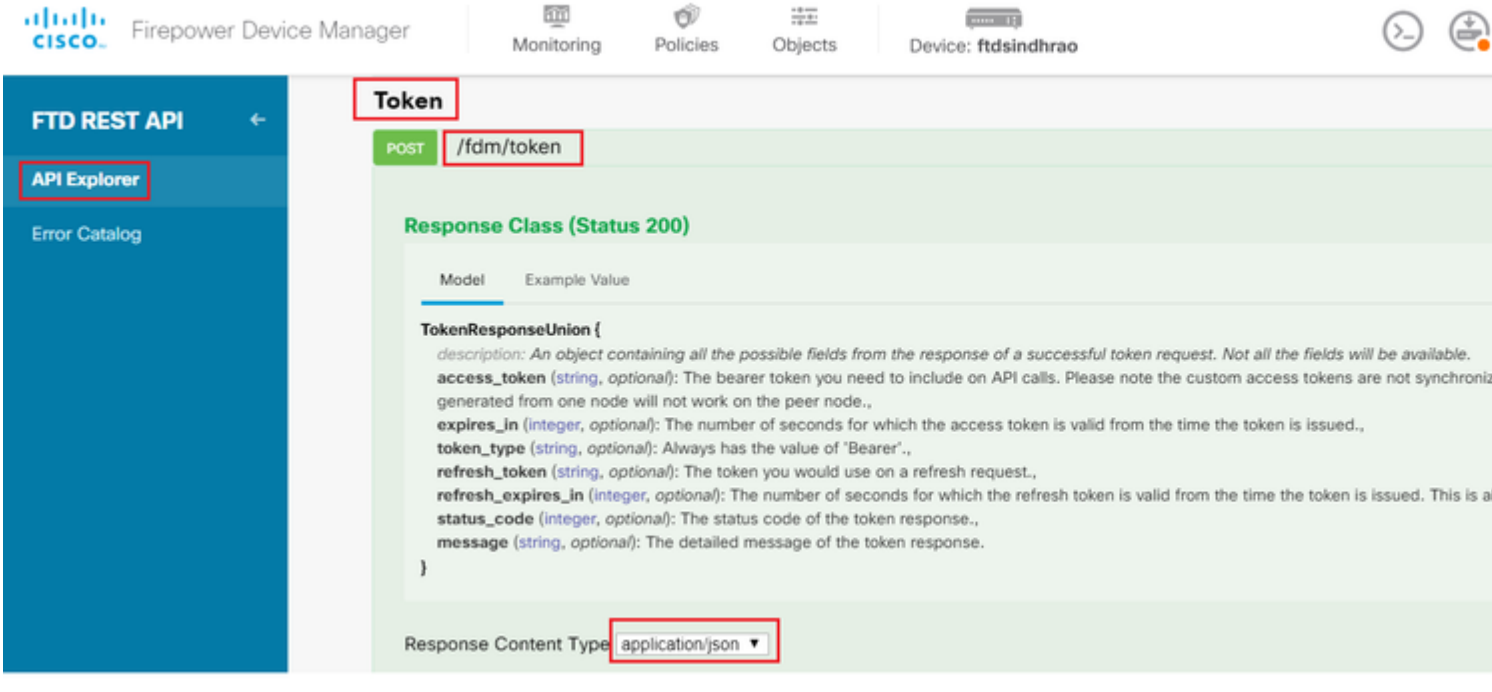

## Navigate to **Headers** and click on **Manage Presets**.

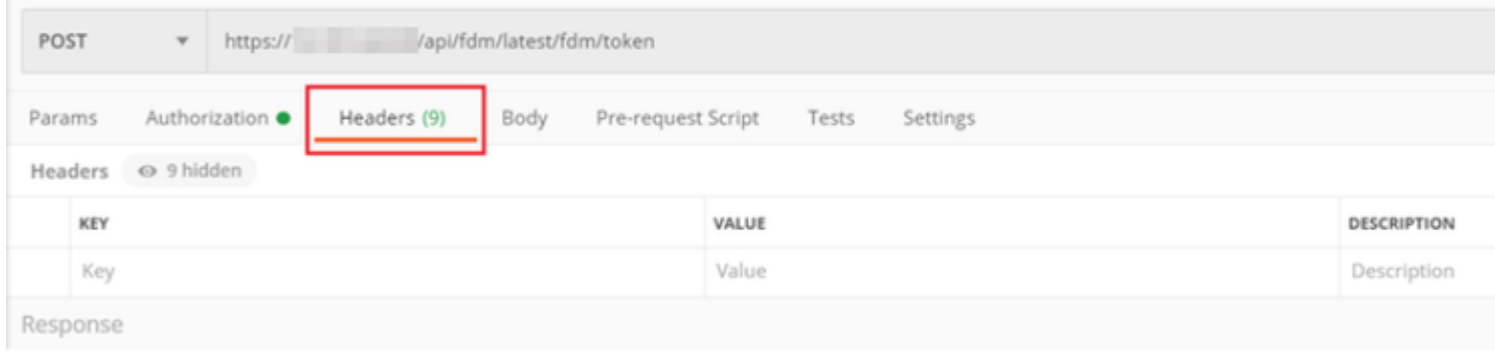

## $\hat{\mathbf{a}}\mathbf{\in}f$

## Crate a new Preset **Header-LDAP** and add the below Key-Value pair:

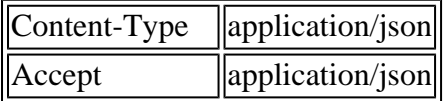

 $\hat{\mathbf{a}} \in f$ 

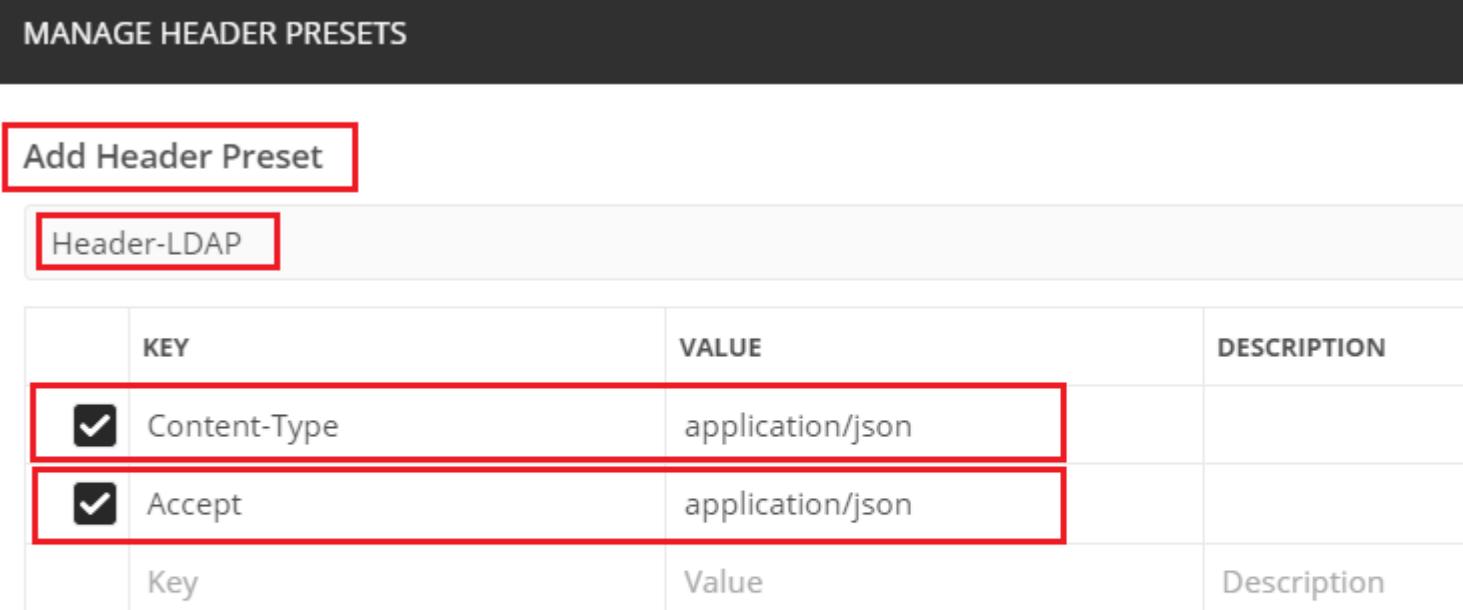

Ca

For all other requests, navigate to respective Header tabs and select this Preset Header value: **Header-LDAP** for the REST API requests to use **json** as the primary data type.

The Body of the POST Request to get the token must contain the next:

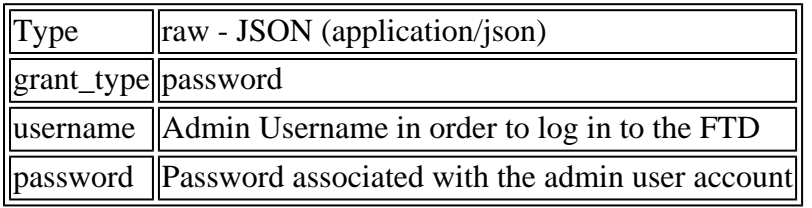

```
{
 "grant_type": "password",
 "username": "admin",
    "password": "<enter the password>"
}
```
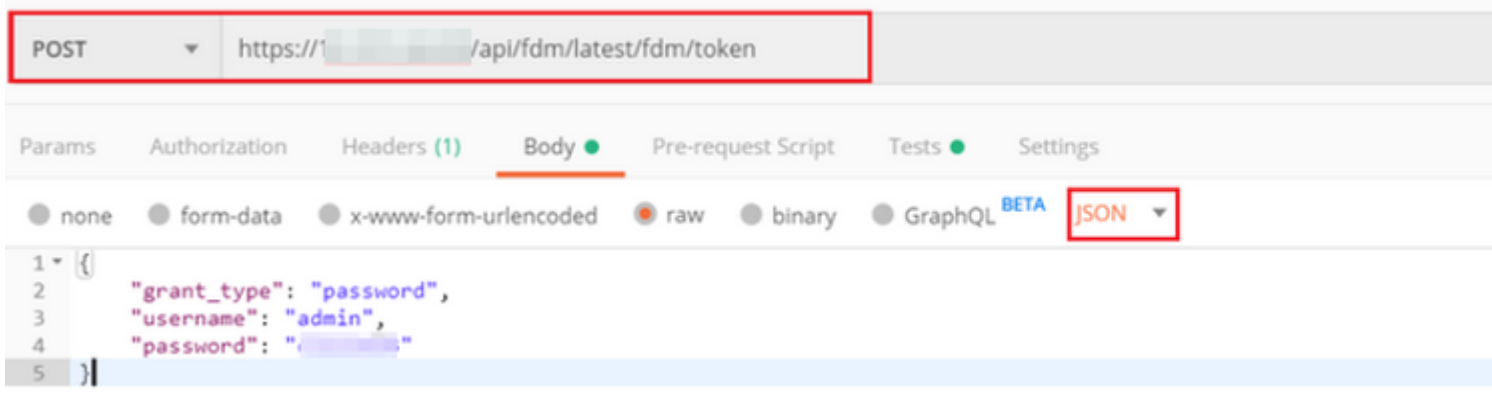

Once you click **send**, the body of the response contains the access token which is used in order to send any PUT/GET/POST requests to the FTD.

#### â€f

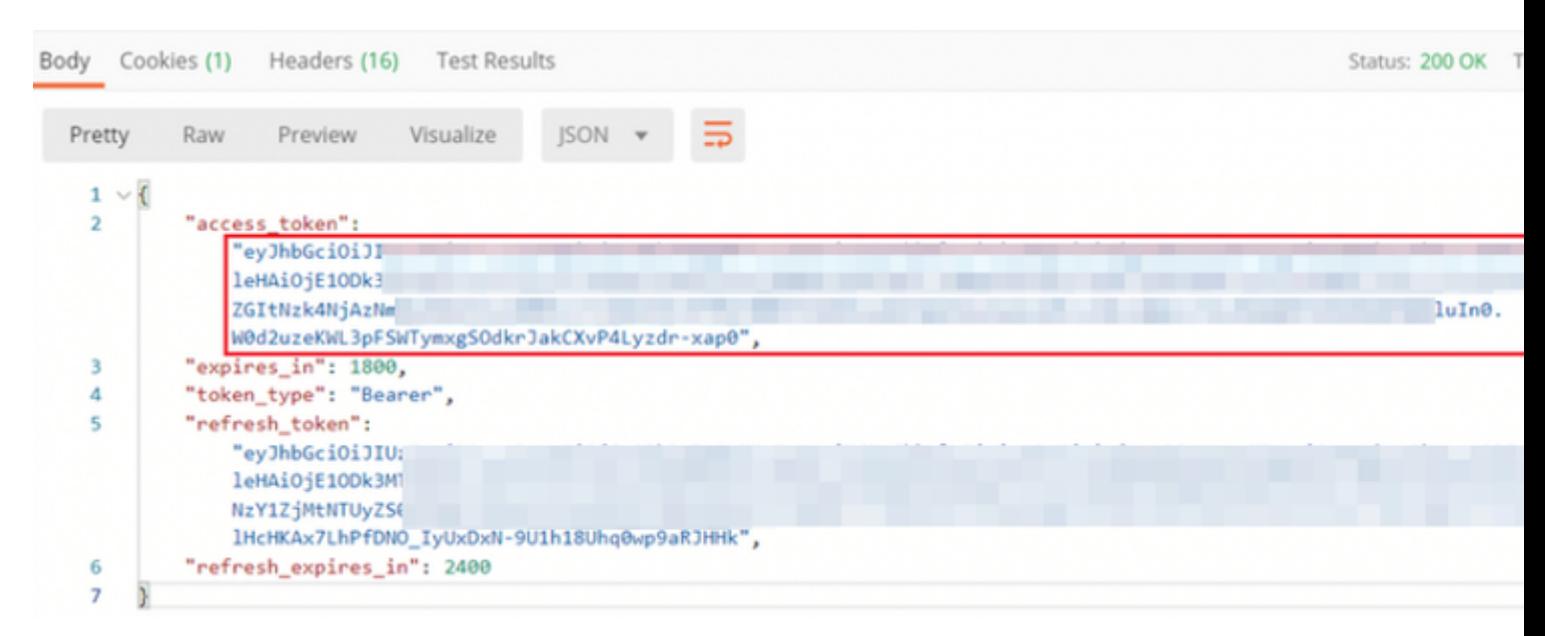

```
{
     "access_token": "eyJhbGciOiJIUzI1[...output omitted...]dkrJakCXvP4Lyzdr-xap0",
     "expires_in": 1800,
     "token_type": "Bearer",
     "refresh_token":"eyJhbGciOiJIUzI1[...output omitted...]dkrJakCXvP4Lyzdr-xap0",
     "refresh_expires_in": 2400
}
```
#### â€f

This token is then used to authorize all subsequent requests.

#### â€f

Navigate to **Authorization** tab of every new request and select the next:

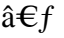

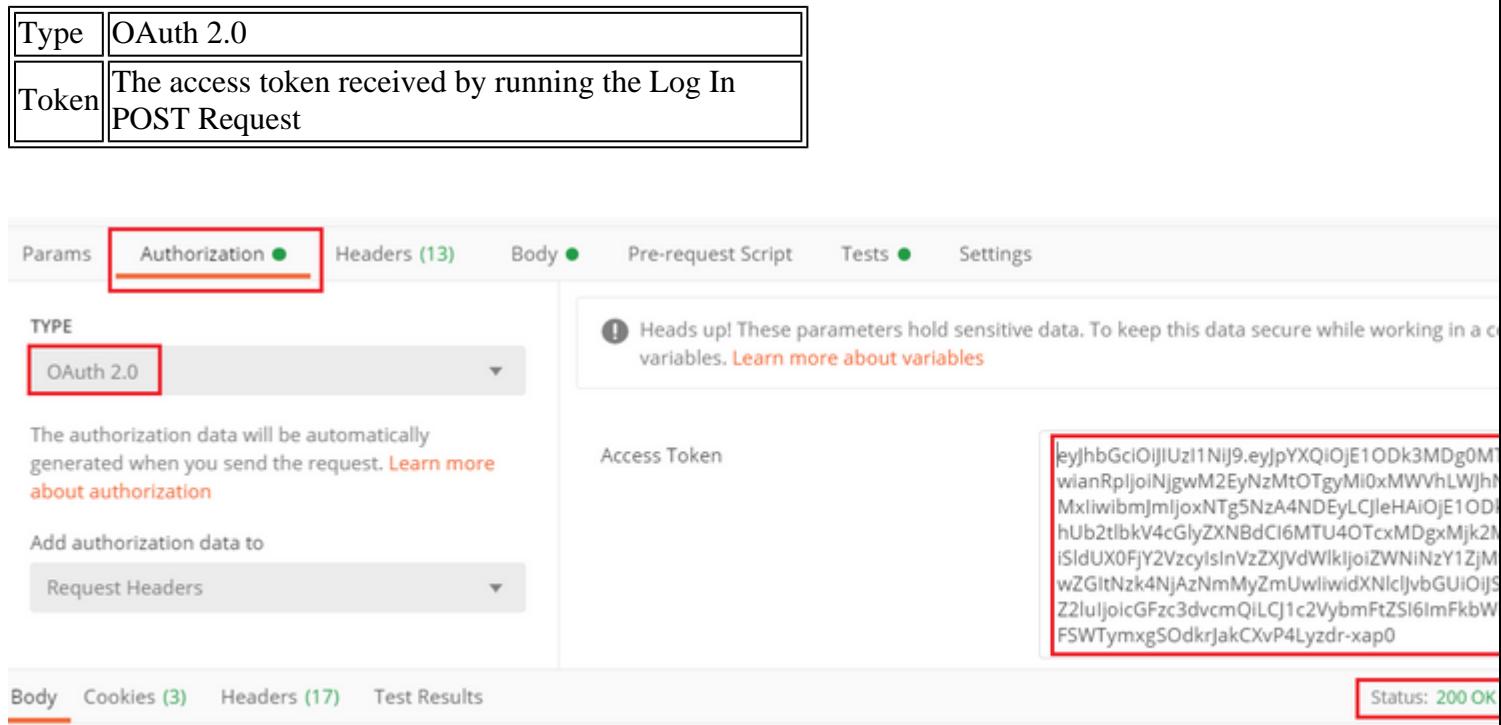

### $\hat{a} \in f$

**Step 5**. Add a new GET request **Get Group-Policies** to get the Group-Policy status and settings. Collect the **name** and **id** for each configured Group-Policy (in this example: **Finance-Group-Policy**, **HR-Group-Policy** and **IT-Group-Policy**) to use in the next step.

 $\hat{a} \in f$ 

The URL to get the configured Group-Policies is: [https://<FTD Management](https://%3CFTD%C2%A0Management%20IP%3E/api/fdm/latest/object/ravpngrouppolicies) [IP>/api/fdm/latest/object/ravpngrouppolicies](https://%3CFTD%C2%A0Management%20IP%3E/api/fdm/latest/object/ravpngrouppolicies)

 $\hat{a} \in f$ 

In the next example, Group-Policy **Finance-Group-Policy** is highlighted.

 $\hat{a} \in f$ 

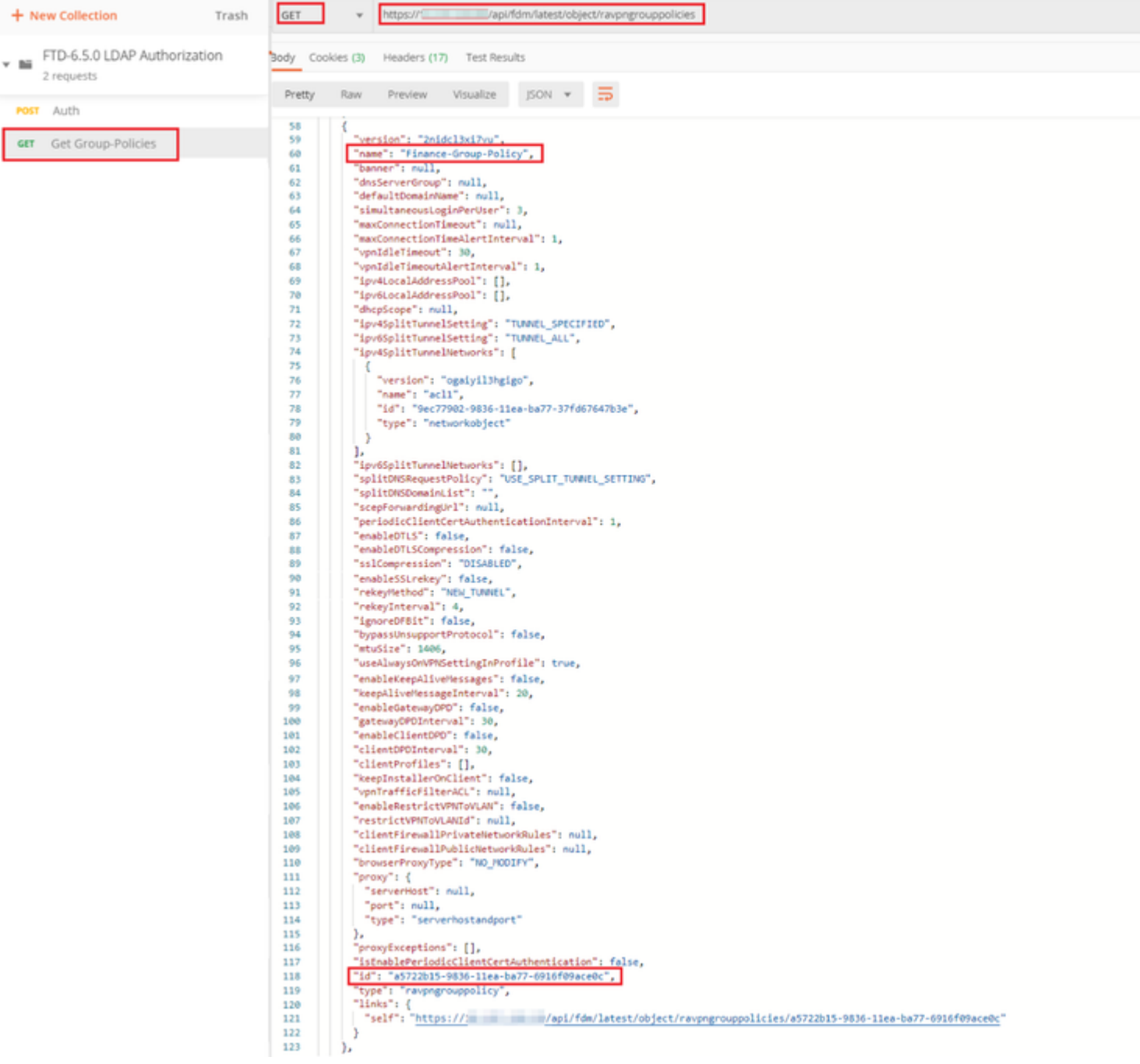

#### $\hat{\mathbf{a}} \in f$

**Step 6**. Add a new POST request **Create LDAP Attribute Map** to create the LDAP Attribute Map. In this document, the model **LdapAttributeMapping** is used. Other models also have similar operations and methods to create Attribute map. Examples for these models is available in the api-explorer as mentioned earlier in this document.

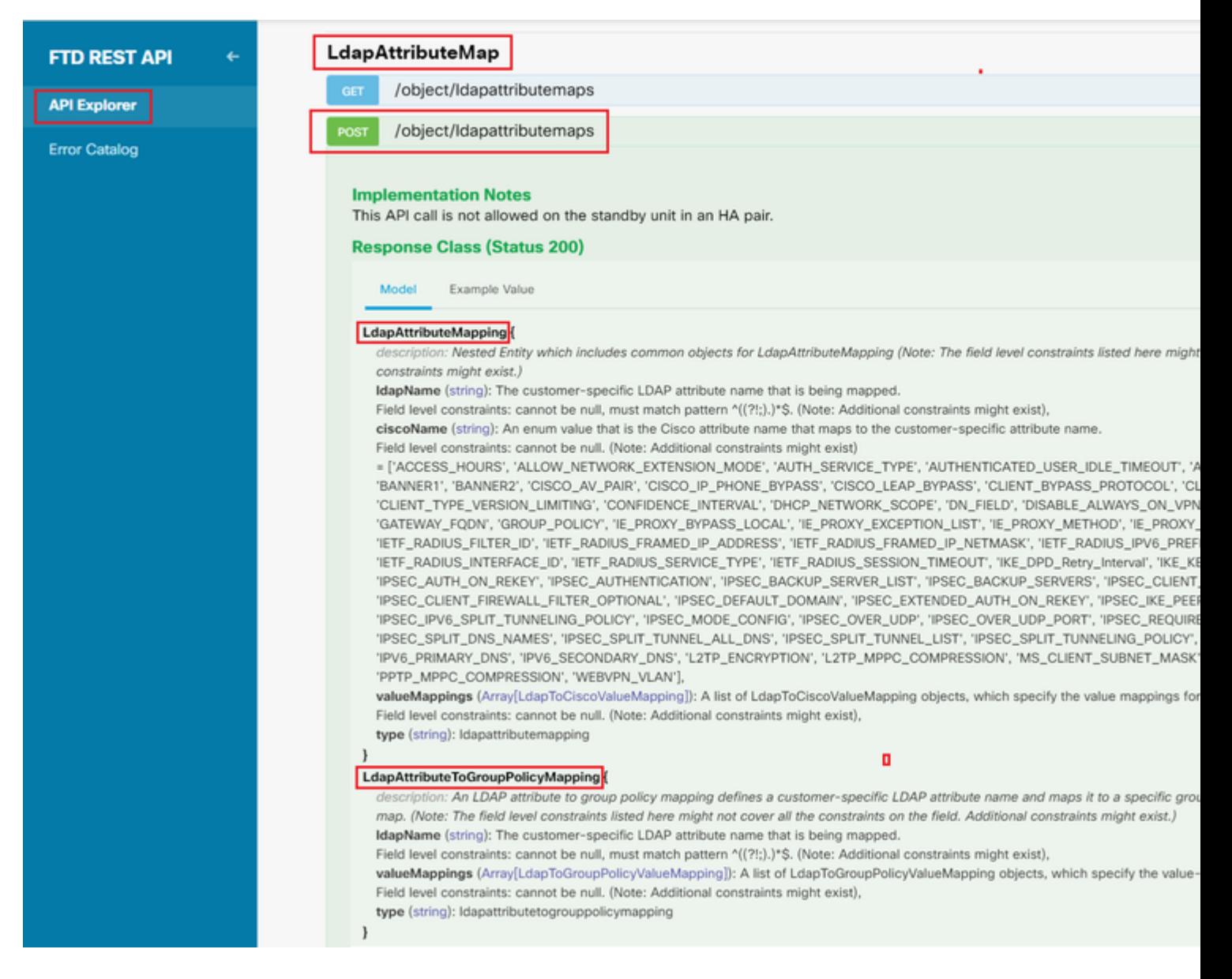

#### The URL to POST the LDAP Attribute Map is: [https://<FTD Management](https://%3CFTD%C2%A0Management%20IP%3E/api/fdm/latest/object/ravpngrouppolicies) [IP>/api/fdm/latest/object/ldapattributemaps](https://%3CFTD%C2%A0Management%20IP%3E/api/fdm/latest/object/ravpngrouppolicies)

#### The body of POST request must contain the following:

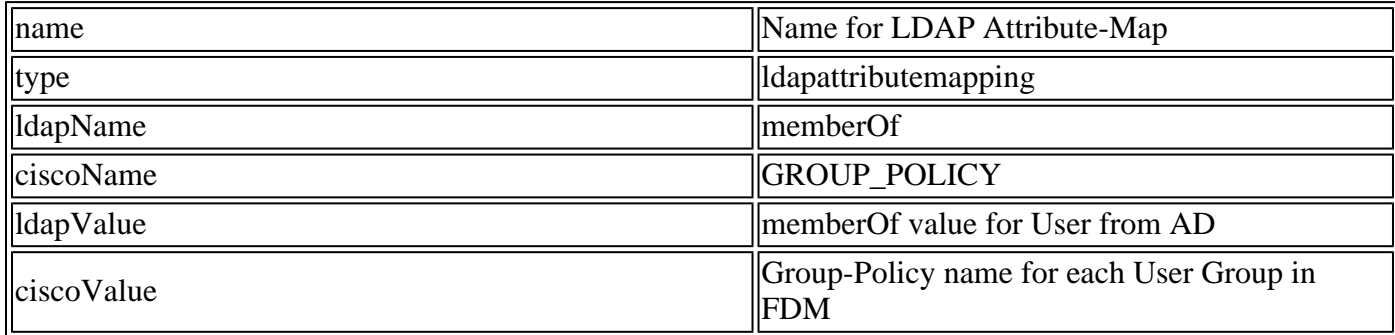

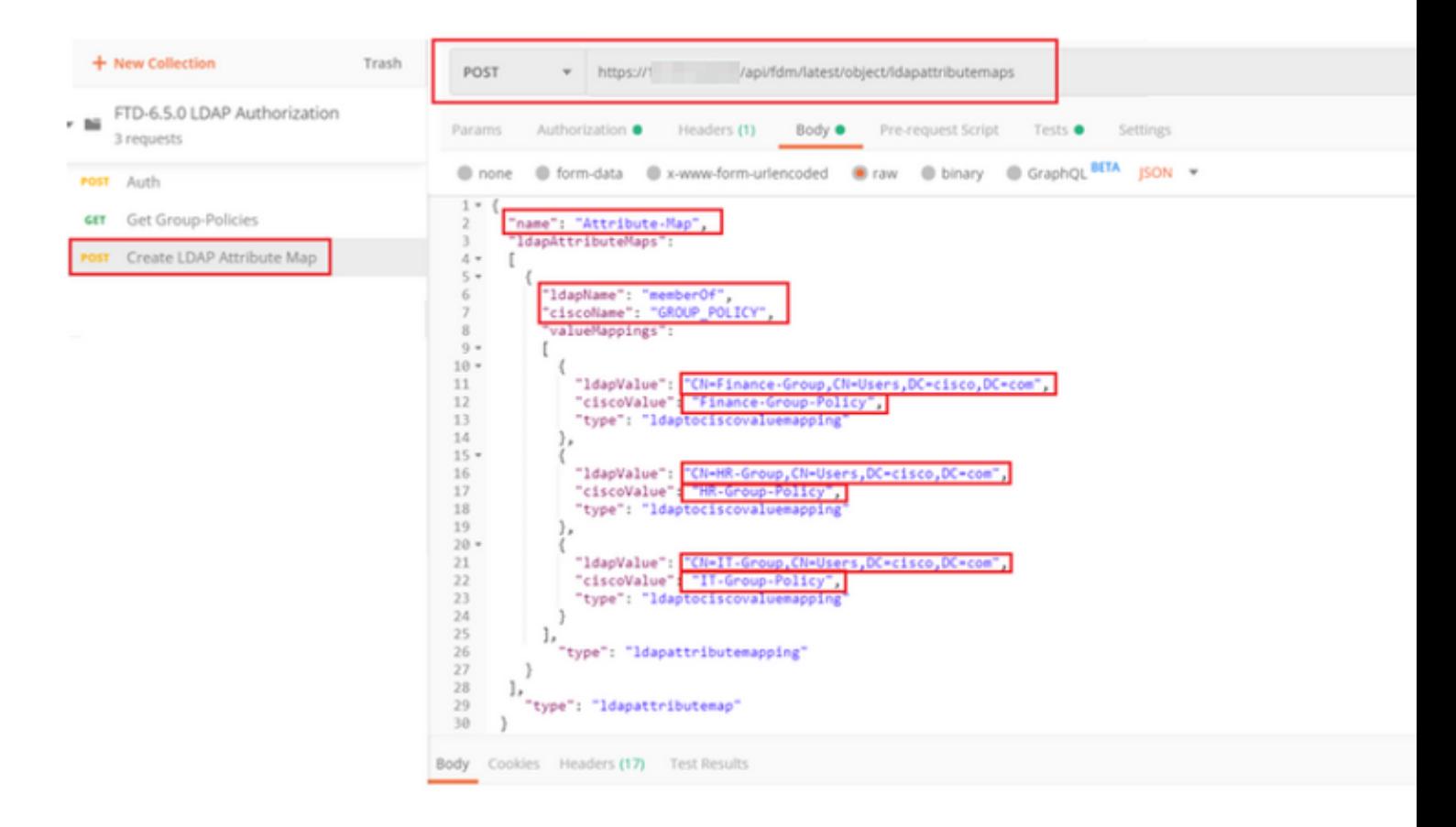

The body of the POST request contains the LDAP Attribute map information that maps a specific Group-Policy to an AD group based on the **memberOf** value:

```
{
   "name": "Attribute-Map",
   "ldapAttributeMaps":
  \Gamma {
       "ldapName": "memberOf",
       "ciscoName": "GROUP_POLICY",
       "valueMappings":
      \Gamma {
            "ldapValue": "CN=Finance-Group,CN=Users,DC=cisco,DC=com",
            "ciscoValue": "Finance-Group-Policy",
            "type": "ldaptociscovaluemapping"
         },
          {
            "ldapValue": "CN=HR-Group,CN=Users,DC=cisco,DC=com",
            "ciscoValue": "HR-Group-Policy",
            "type": "ldaptociscovaluemapping"
         },
          {
            "ldapValue": "CN=IT-Group,CN=Users,DC=cisco,DC=com",
            "ciscoValue": "IT-Group-Policy",
            "type": "ldaptociscovaluemapping"
         }
       ],
          "type": "ldapattributemapping"
       }
```

```
 ],
   "type": "ldapattributemap"
 }
```
Note: The **memberOf** field can be retrived from AD server with the **dsquery** command or can be fetched from the LDAP debugs on the FTD. In the debug logs, look for **memberOf value:** field.

#### â€f

The Response of this POST request looks similar to the next ouput:

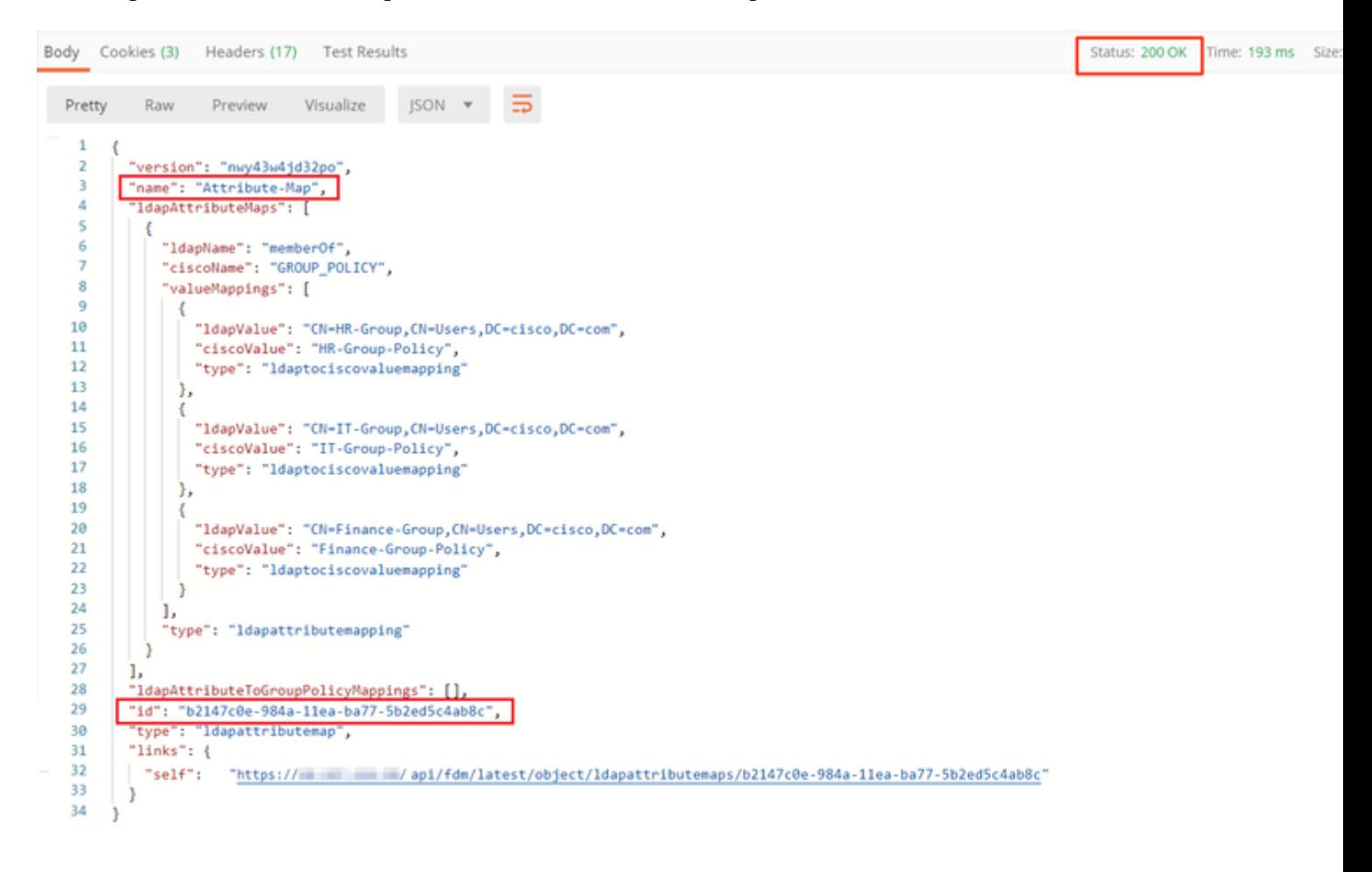

**Step 7**. Add a new GET request to obtain the current AD realm configuration on FDM.

The URL to get the current AD realm configuration is: [https://<FTD Management](https://%3CFTD%C2%A0Management%20IP%3E/api/fdm/latest/object/ravpngrouppolicies) [IP>/api/fdm/latest/object/realms](https://%3CFTD%C2%A0Management%20IP%3E/api/fdm/latest/object/ravpngrouppolicies)

â€f

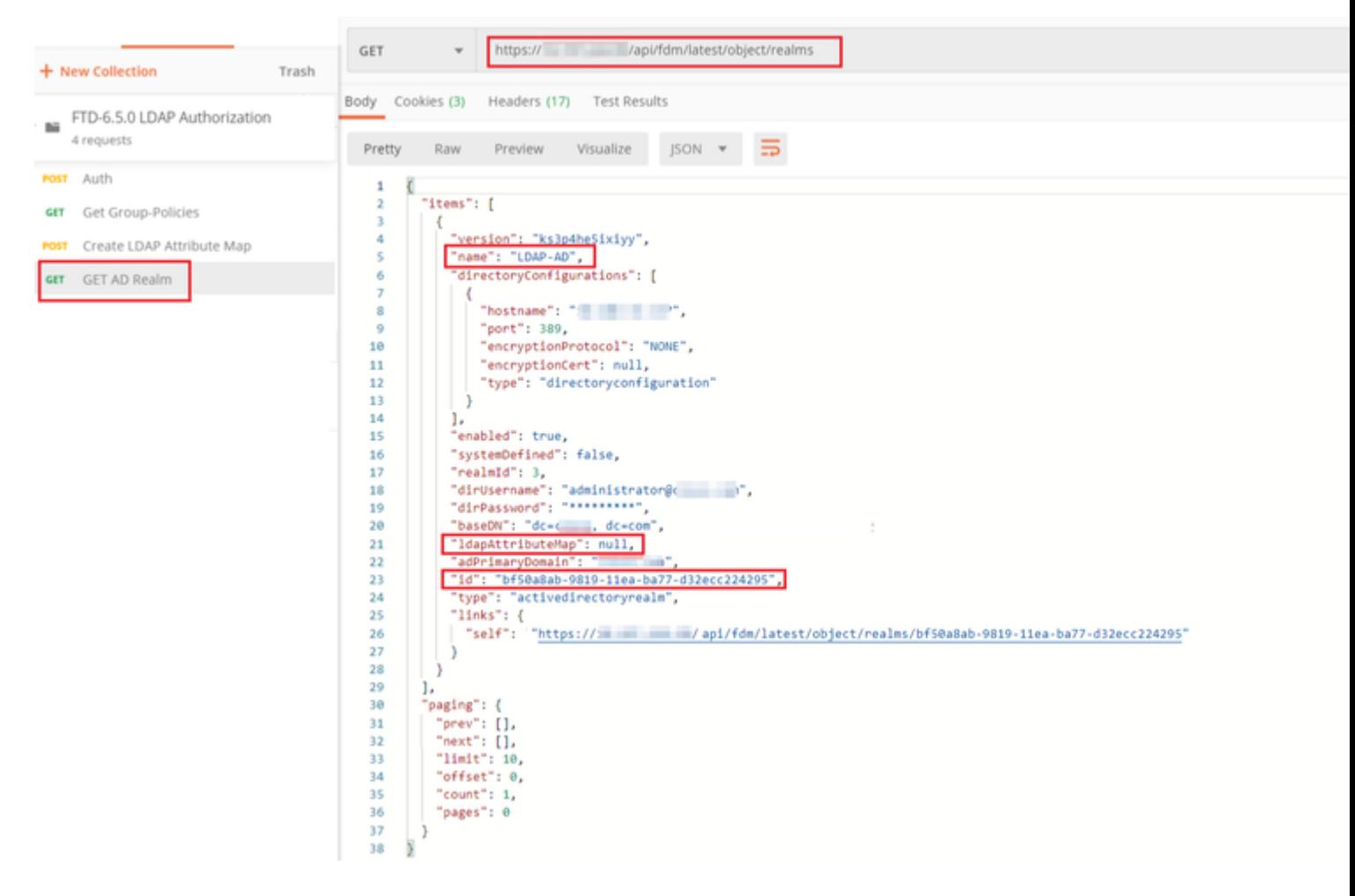

#### $\hat{a} \in f$

Notice that the value for key **ldapAttributeMap** is **null**.

 $\hat{a} \in f$ 

**Step 8**. Create a new **PUT** request to edit the AD Realm. Copy the **GET** response output from previous step and add it to the Body of this new **PUT** request. This step can be used to make any modifications to the current AD Realm setup, for example: change password, IP address or add new value for any key like **ldapAttributeMap** in this case.

Note: It is important to copy the contents of the item list rather than the whole GET response output. The Request URL for the PUT request has to be appended with the item id of the object for which changes are made. In this example, the value is: bf50a8ab-9819-11ea-ba77-d32ecc224295

#### â€f

The URL to edit the current AD realm configuration is: [https://<FTD Management](https://%3CFTD%C2%A0Management%20IP%3E/api/fdm/latest/object/ravpngrouppolicies) [IP>/api/fdm/latest/object/realms/<realm ID>](https://%3CFTD%C2%A0Management%20IP%3E/api/fdm/latest/object/ravpngrouppolicies)

The body of the PUT request must contain the following :

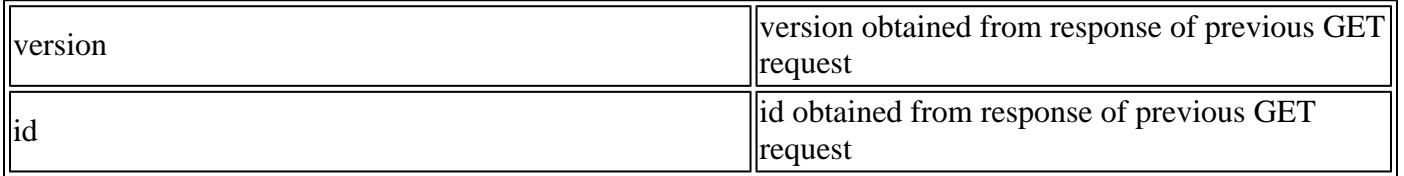

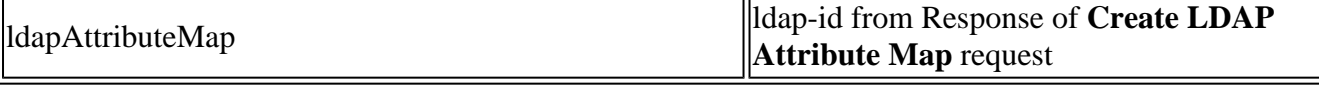

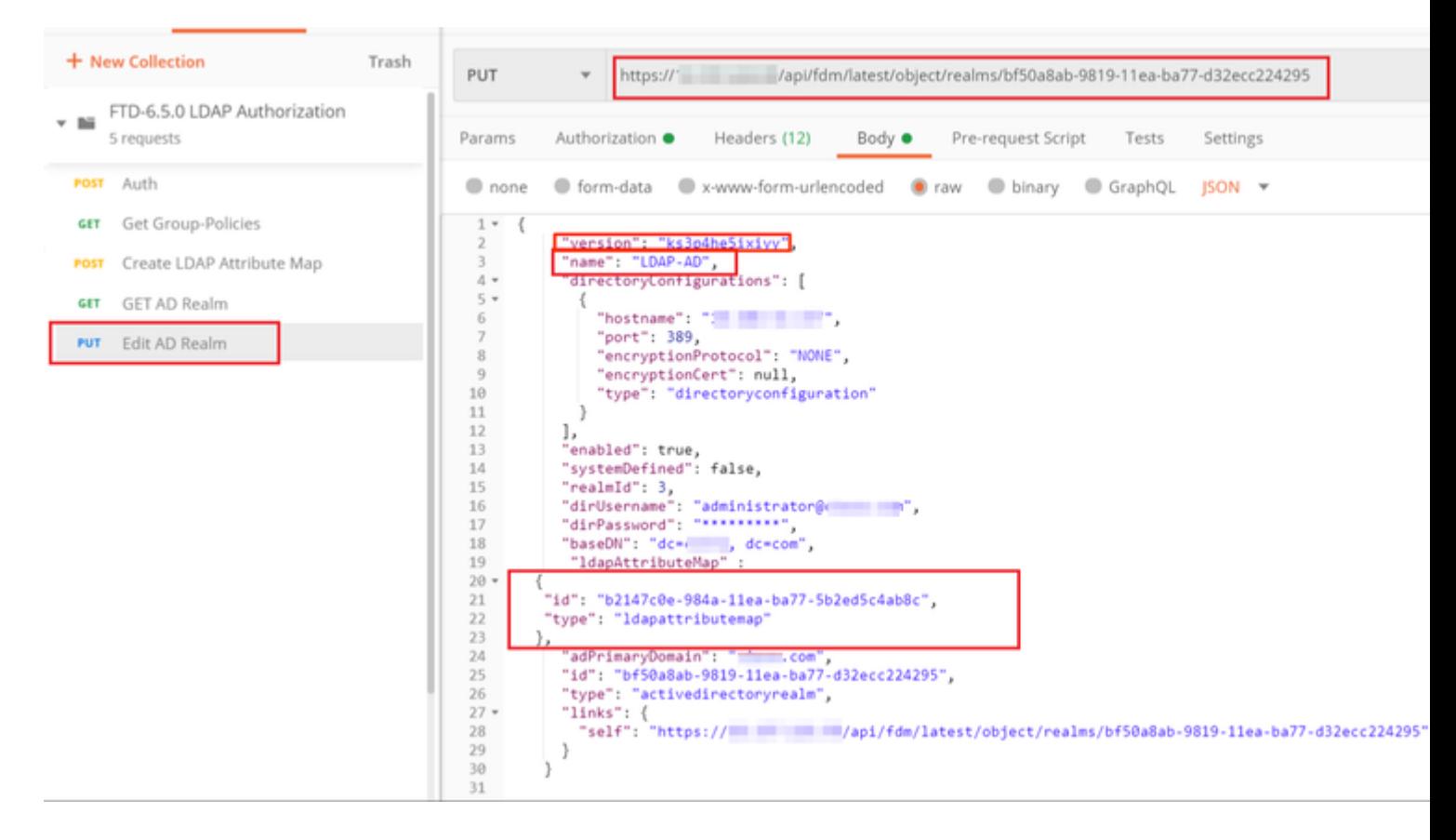

### â€f

The body for the configuration in this example is:

#### <#root>

```
 {
      "version": "ks3p4he5ixiyy",
      "name": "LDAP-AD",
      "directoryConfigurations": [
        {
          "hostname": "<IP Address>",
          "port": 389,
          "encryptionProtocol": "NONE",
           "encryptionCert": null,
           "type": "directoryconfiguration"
        }
      ],
      "enabled": true,
      "systemDefined": false,
      "realmId": 3,
      "dirUsername": "administrator@example.com",
      "dirPassword": "*********",
      "baseDN": "dc=example, dc=com",
       "ldapAttributeMap" :
   {
```

```
 "id": "b2147c0e-984a-11ea-ba77-5b2ed5c4ab8c",
    "type": "ldapattributemap"
 },
    "adPrimaryDomain": "example.com",
    "id": "bf50a8ab-9819-11ea-ba77-d32ecc224295",
    "type": "activedirectoryrealm",
    "links": {
      "self": "https://<FTD Management IP Address>/api/fdm/latest/object/realms/bf50a8ab-9819-11ea-ba77-d32ecc224295"
    }
  }
```
Verify that the **ldapAttributeMap id** matches in the Response Body for this request.

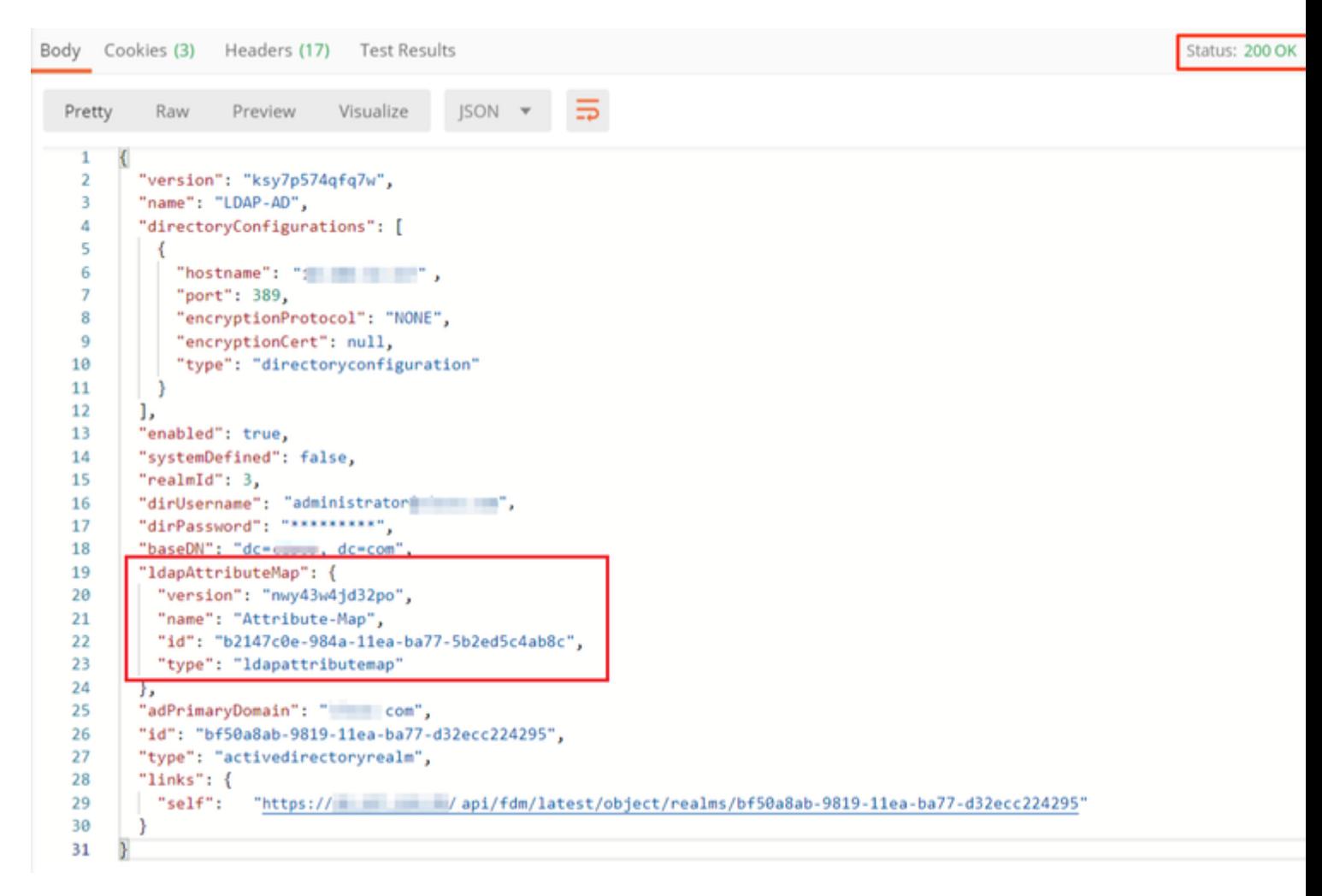

#### $\hat{a} \in f$

**(Optional).** The LDAP attribute map can be modified with **PUT** requests. Create a new PUT request **Edit Attribute-Map** and make any changes like the name of the Attribute-Map or memeberOf value. T

In the next example, the value of **ldapvalue** has been modified from **CN=Users** to **CN=UserGroup** for all three groups.

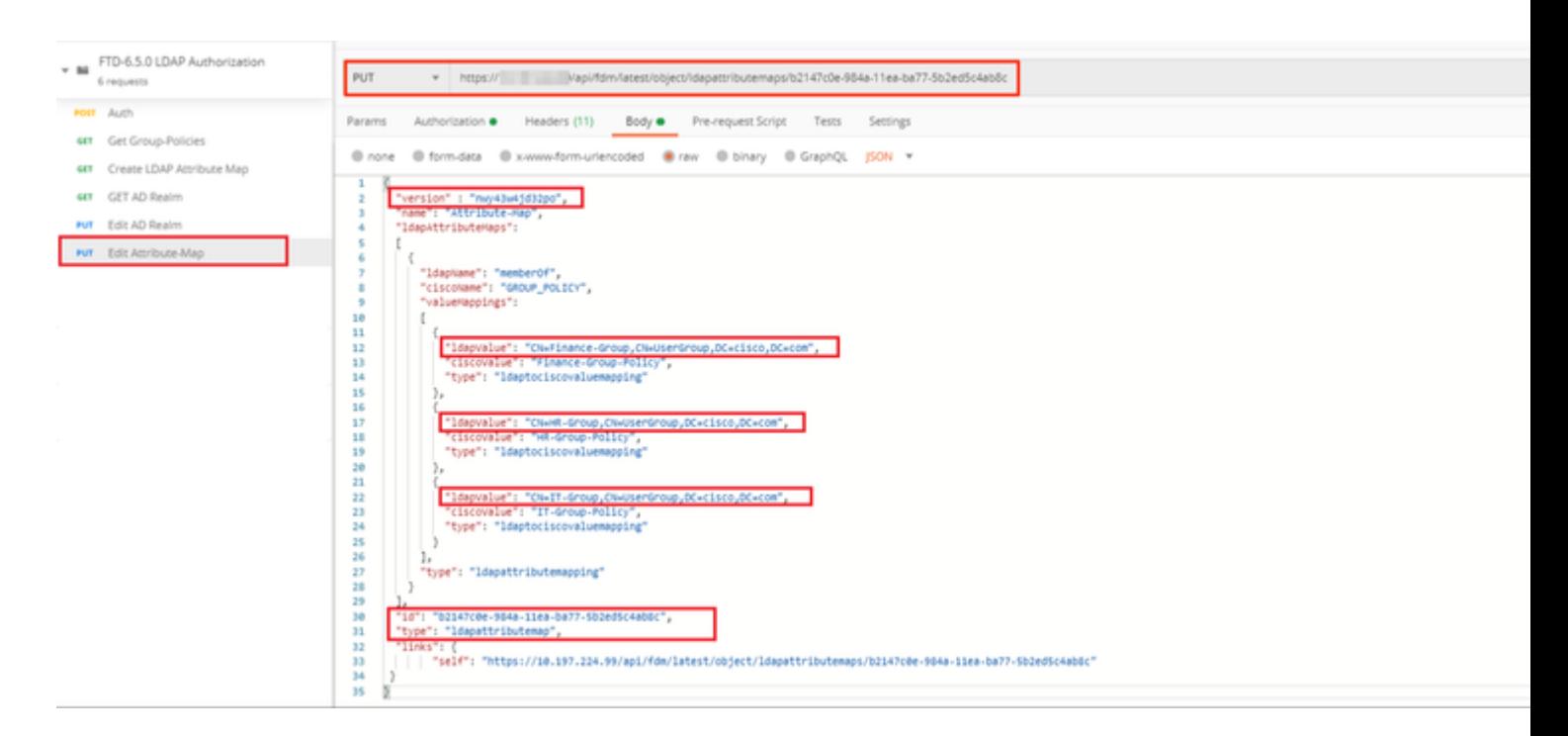

#### $\hat{a} \in f$

**(Optional).** To delete an existing LDAP Attribute-Map, create a DELETE Request **Delete Attribute-Map.** Include the **map-id** from the previous HTTP response and append with the base URL of the delete request.

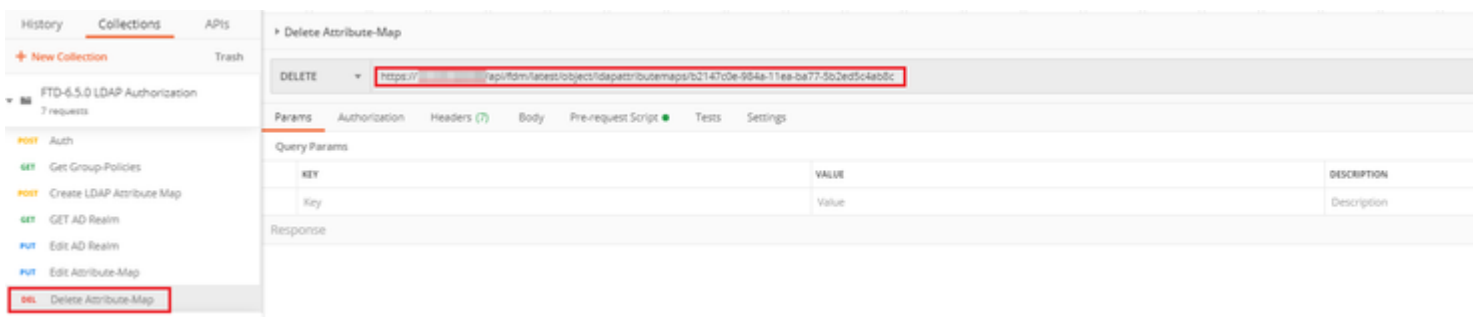

Note: If the **memberOf** attribute contains spaces, it must be URL encoded for the Web Server to parse it. Otherwise a **400 Bad Request HTTP Response** is received. For string containing whitespaces spaces, either **"%20**" or "**+**" can be used to avoid this error.

#### â€f

**Step 9**. Navigate back to FDM, select the Deployment icon and click on **Deploy Now.**

â€f

## **Pending Changes Last Deployment Completed Successfully**  $\omega$ 17 May 2020 07:46 PM. See Deployment History Deployed Version (17 May 2020 07:46 PM) Pending Version Idapattributemap Added: Attribute-Map  $\overline{a}$ ldapAttributeMaps[0].ldapName:  $\overline{a}$ ldapAttributeMaps[0].valueMappi ldapAttributeMaps[0].valueMappi ldapAttributeMaps[0].valueMappi 1dapAttributeMaps[0].valueMappi ldapAttributeMaps[0].valueMappi ldapAttributeMaps[0].valueMappi ldapAttributeMaps[0].ciscoName: name: Attribute-Map Active Directory Realm Edited: LDAP-AD ldapAttributeMap: Attribute-Map

MORE ACTIONS V

CANCEL

## <span id="page-29-0"></span> $\hat{a} \in f$

# **Verify**

The deployment changes can be verified in the **Deployment History** section of the FDM.

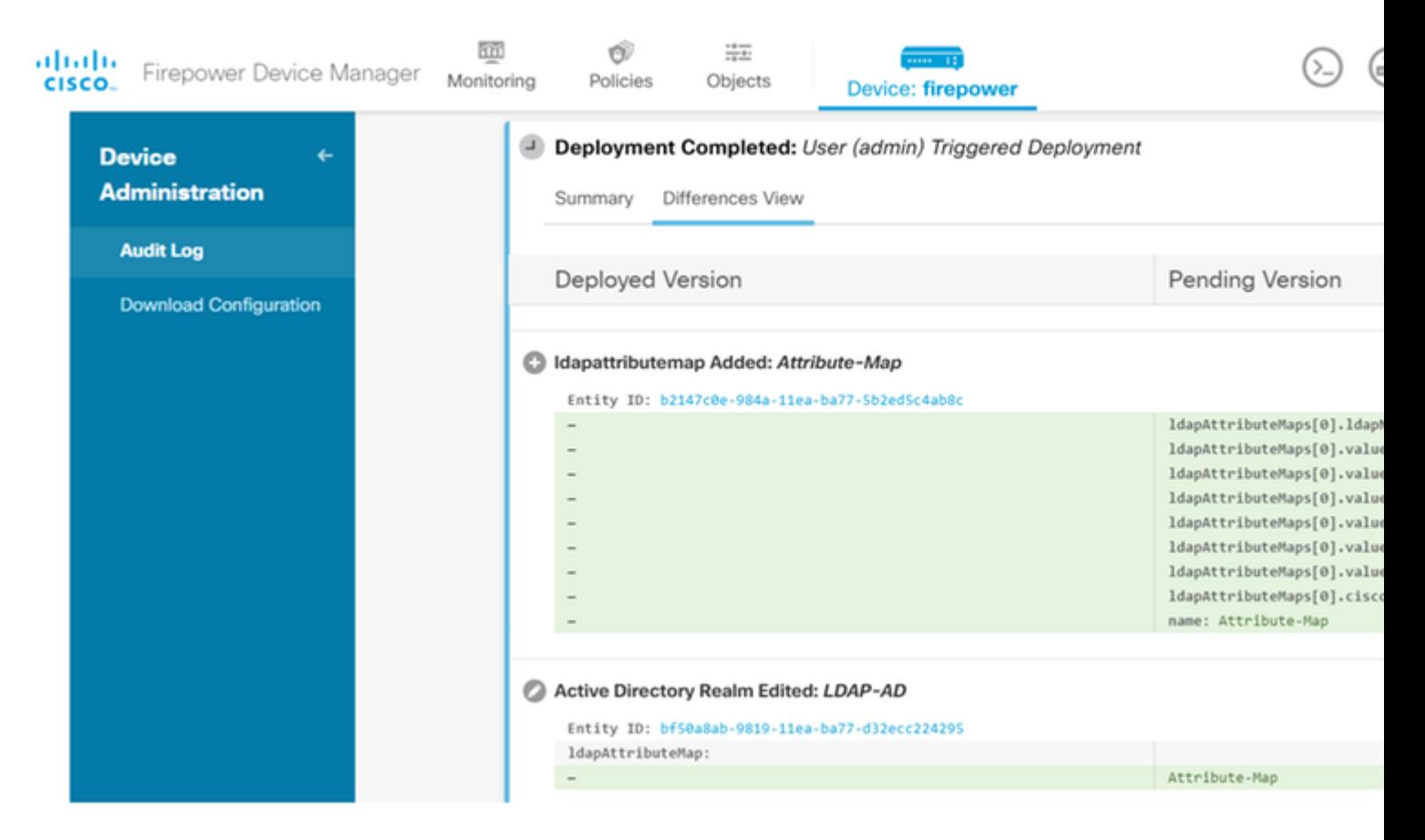

In order to test this configuration, provide the AD credentials in **Username** and **Password** fields.

When a user that belongs to the AD group **Finance-Group** tries to log in, the attempt is successful as expected.

â€f

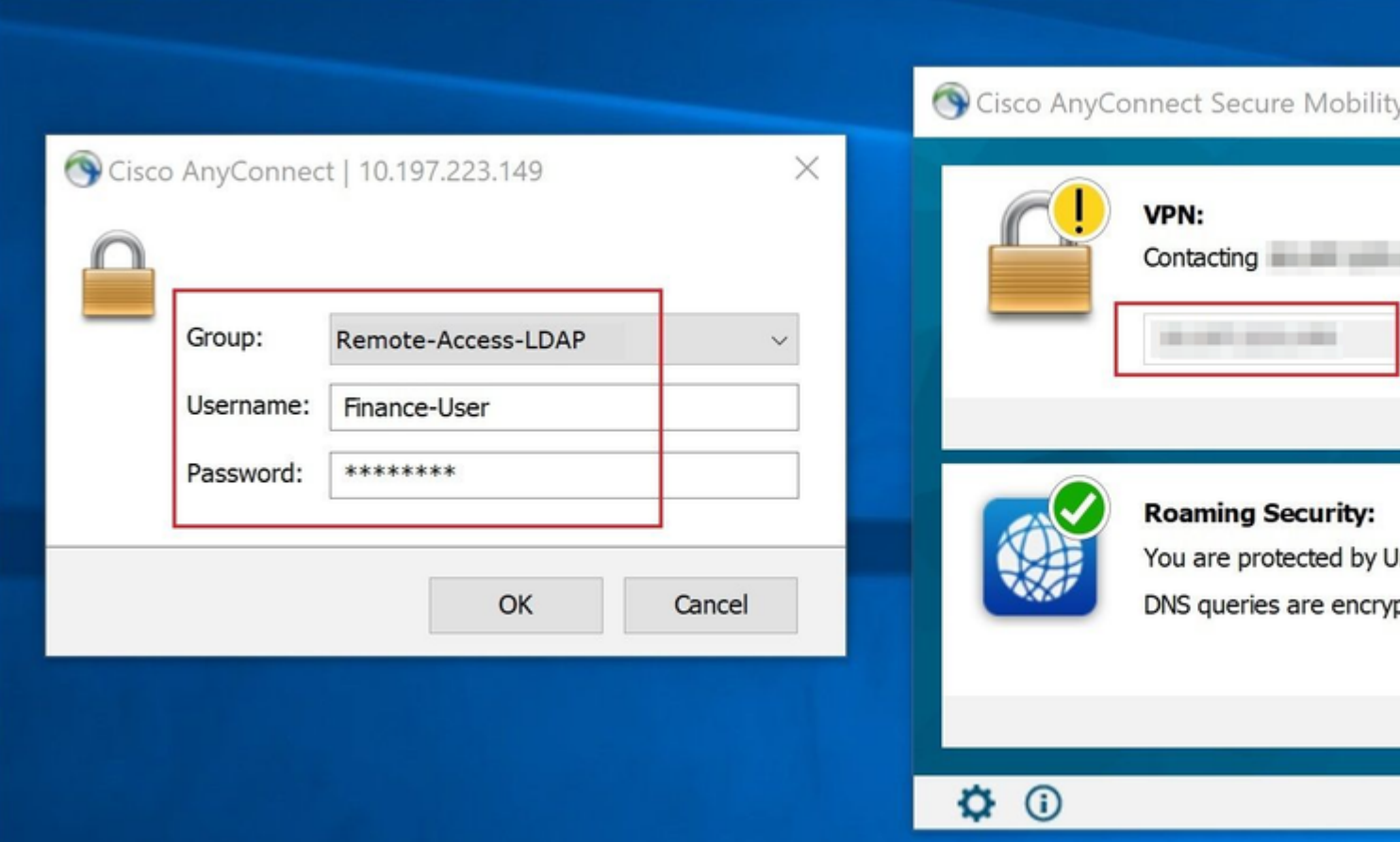

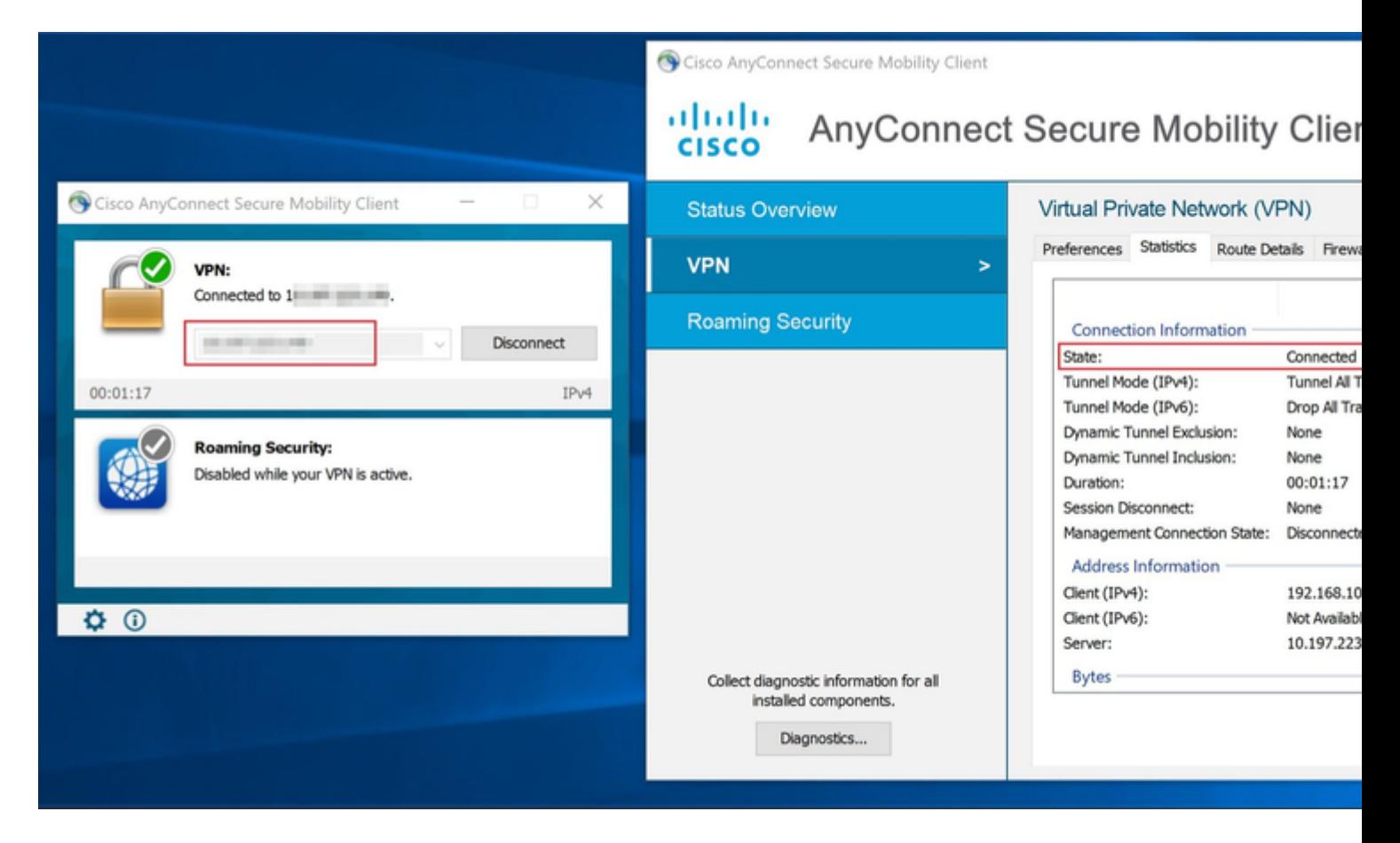

 $\hat{a} \in f$ 

When a user that belongs to the **Management-Group** in AD tries to connect to Connection-Profile **Remote-**

**Access-LDAP**, since no LDAP Attribute Map returned a match, the Group-Policy inherited by this user on the FTD is **NOACCESS** which has vpn-simultaneous-logins set to value 0. Hence, the login attempt for this user fails.

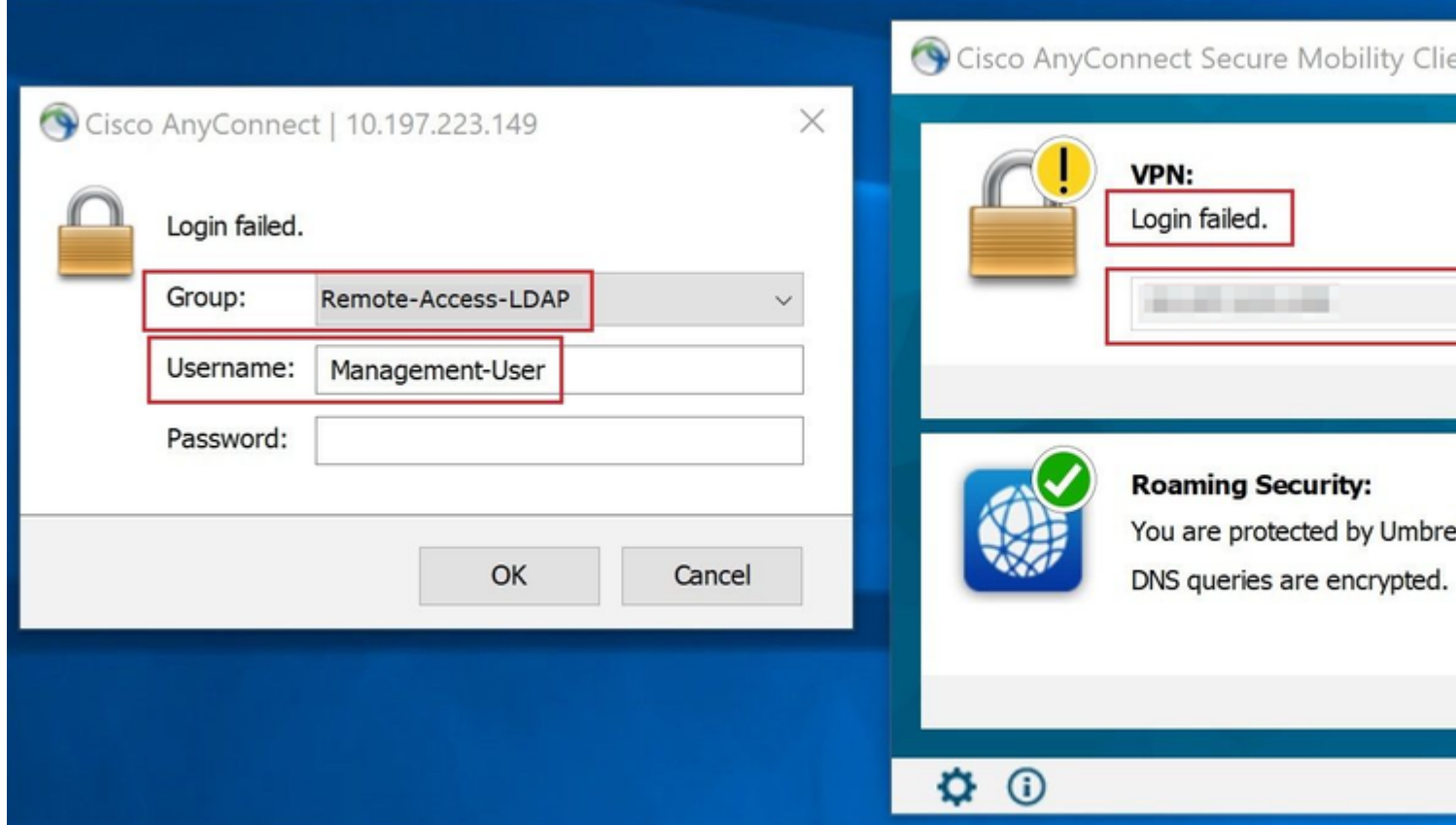

#### â€f

The configuration can be verified with the next show commands from the FTD CLI:

<#root> firepower# **show vpn-sessiondb anyconnect** Session Type: AnyConnect Username : **Finance-User** Index : 26 Assigned IP : 192.168.10.1 Public IP : 10.1.1.1 Protocol : AnyConnect-Parent SSL-Tunnel License : AnyConnect Premium Encryption : AnyConnect-Parent: (1)none SSL-Tunnel: (1)AES-GCM-256 Hashing : AnyConnect-Parent: (1)none SSL-Tunnel: (1)SHA384 Bytes Tx : 22491197 Bytes Rx : 14392 Group Policy : **Finance-Group-Policy**

 Tunnel Group : Remote-Access-LDAP Login Time : 11:14:43 UTC Sat Oct 12 2019 Duration : 0h:02m:09s Inactivity : 0h:00m:00s VLAN Mapping : N/A VLAN VLAN : none Audt Sess ID : 000000000001a0005da1b5a3 Security Grp : none Tunnel Zone : 0

<#root>

firepower#

**show run aaa-server LDAP-AD**

aaa-server LDAP-AD protocol ldap realm-id 3 aaa-server AD1 host 192.168.1.1 server-port 389 ldap-base-dn dc=example, dc=com ldap-scope subtree ldap-login-password \*\*\*\*\* ldap-login-dn Administrator@example.com server-type auto-detect

**ldap-attribute-map Attribute-Map**

<#root>

firepower#

```
show run ldap attribute-map
```

```
ldap attribute-map Attribute-Map
  map-name memberOf Group-Policy
  map-value memberOf CN=Finance-Group,CN=Users,DC=cisco,DC=com Finance-Group-Policy
  map-value memberOf CN=HR-Group,CN=Users,DC=cisco,DC=com HR-Group-Policy
  map-value memberOf CN=IT-Group,CN=Users,DC=cisco,DC=com IT-Group-Policy
```
## <span id="page-33-0"></span>**Troubleshoot**

One of the most common issues with configuring REST API is to renew the bearer token from time to time. The token expiry time is given in the Response for the Auth request. If this time expires, an additonal refresh token can be used for a longer time. After the refresh token also expires, a new Auth request has to be sent to retreived a new access token.

Note: Refer to [Important Information on Debug Commands](https://www.cisco.com/en/US/tech/tk801/tk379/technologies_tech_note09186a008017874c.shtml) before you use **debug** commands.

You can set various debug levels. By default, level 1 is used. If you change the debug level, the verbosity of the debugs might increase. Do this with caution, especially in production environments.

The following debugs on the FTD CLI would be helpful in troubleshooting problems related to LDAP Attribute Map

debug ldap 255 debug webvpn condition user <username> debug webvpn anyconnect 255 debug aaa common 127

In this example. the next debugs were collected to demonstrate the information received from the AD server when the test users mentioned before connected.

#### LDAP debugs for **Finance-User**:

<#root>

```
[48] Session Start
[48] New request Session, context 0x00002b0482c2d8e0, reqType = Authentication
[48] Fiber started
[48] Creating LDAP context with uri=ldap://192.168.1.1:389
[48] Connect to LDAP server: ldap://192.168.1.1:389, status = Successful
[48] supportedLDAPVersion: value = 3
[48] supportedLDAPVersion: value = 2
[48] LDAP server192.168.1.1 is Active directory
[48] Binding as Administrator@cisco.com
[48] Performing Simple authentication for Administrator@example.com to192.168.1.1
[48] LDAP Search:
         Base DN = [dc=cisco, dc=com]
         Filter = [sAMAccountName=Finance-User]
         Scope = [SUBTREE]
[48] User DN = [CN=Finance-User,OU=Finance,OU=VPN,DC=cisco,DC=com]
[48] Talking to Active Directory server 192.168.1.1
[48] Reading password policy for Finance-User, dn:CN=Finance-User,OU=Finance,OU=VPN,DC=cisco,DC=com
[48] Read bad password count 0
[48] Binding as Finance-User
[48] Performing Simple authentication for Finance-User to 192.168.1.1
[48] Processing LDAP response for user Finance-User
[48] Message (Finance-User):
[48]
Authentication successful for Finance-User to 192.168.1.1
[48] Retrieved User Attributes:
[48] objectClass: value = top
[48] objectClass: value = person
[48] objectClass: value = organizationalPerson
[48] objectClass: value = user
[48] cn: value = Finance-User
[48] givenName: value = Finance-User
[48] distinguishedName: value = CN=Finance-User,OU=Finance,OU=VPN,DC=cisco,DC=com
[48] instanceType: value = 4
[48] whenCreated: value = 20191011094454.0Z
[48] whenChanged: value = 20191012080802.0Z
[48] displayName: value = Finance-User
[48] uSNCreated: value = 16036
[48]
memberOf: value = CN=Finance-Group,CN=Users,DC=cisco,DC=com
```
[48]

**mapped to Group-Policy: value = Finance-Group-Policy**

```
[48]
```
**mapped to LDAP-Class: value = Finance-Group-Policy**

```
[48] memberOf: value = CN=Users,CN=Builtin,DC=cisco,DC=com
[48] mapped to Group-Policy: value = CN=Users,CN=Builtin,DC=cisco,DC=com
[48] mapped to LDAP-Class: value = CN=Users,CN=Builtin,DC=cisco,DC=com
[48] uSNChanged: value = 16178
[48] name: value = Finance-User
[48] objectGUID: value = .J.2...N....X.OQ
[48] userAccountControl: value = 512
[48] badPwdCount: value = 0
[48] codePage: value = 0
[48] countryCode: value = 0
[48] badPasswordTime: value = 0
[48] lastLogoff: value = 0
[48] lastLogon: value = 0
[48] pwdLastSet: value = 132152606948243269
[48] primaryGroupID: value = 513
[48] objectSid: value = ..............B...a5/ID.dT...
[48] accountExpires: value = 9223372036854775807
[48] logonCount: value = 0
[48] sAMAccountName: value = Finance-User
[48] sAMAccountType: value = 805306368
[48] userPrincipalName: value = Finance-User@cisco.com
[48] objectCategory: value = CN=Person,CN=Schema,CN=Configuration,DC=cisco,DC=com
[48] dSCorePropagationData: value = 20191011094757.0Z
[48] dSCorePropagationData: value = 20191011094614.0Z
[48] dSCorePropagationData: value = 16010101000000.0Z
[48] lastLogonTimestamp: value = 132153412825919405
[48] Fiber exit Tx=538 bytes Rx=2720 bytes, status=1
[48] Session End
```
#### LDAP debugs for **Management-User**:

<#root>

```
[51] Session Start
[51] New request Session, context 0x00002b0482c2d8e0, reqType = Authentication
[51] Fiber started
[51] Creating LDAP context with uri=ldap://192.168.1.1:389
[51] Connect to LDAP server: ldap://192.168.1.1:389, status = Successful
[51] supportedLDAPVersion: value = 3
[51] supportedLDAPVersion: value = 2
[51] LDAP server 192.168.1.1 is Active directory
[51] Binding as Administrator@cisco.com
[51] Performing Simple authentication for Administrator@example.com to 192.168.1.1
[51] LDAP Search:
         Base DN = [dc=cisco, dc=com]
         Filter = [sAMAccountName=Management-User]
         Scope = [SUBTREE]
[51] User DN = [CN=Management-User,OU=Management,OU=VPN,DC=cisco,DC=com]
[51] Talking to Active Directory server 192.168.1.1
[51] Reading password policy for Management-User, dn:CN=Management-User,OU=Management,OU=VPN,DC=cisco,DO
[51] Read bad password count 0
[51] Binding as Management-User
[51] Performing Simple authentication for Management-User to 192.168.1.1
[51] Processing LDAP response for user Management-User
[51] Message (Management-User):
[51]
```

```
[51] Retrieved User Attributes:
[51] objectClass: value = top
[51] objectClass: value = person
[51] objectClass: value = organizationalPerson
[51] objectClass: value = user
[51] cn: value = Management-User
[51] givenName: value = Management-User
[51] distinguishedName: value = CN=Management-User,OU=Management,OU=VPN,DC=cisco,DC=com
[51] instanceType: value = 4
[51] whenCreated: value = 20191011095036.0Z
[51] whenChanged: value = 20191011095056.0Z
[51] displayName: value = Management-User
[51] uSNCreated: value = 16068
[51]
memberOf: value = CN=Management-Group,CN=Users,DC=cisco,DC=com
[51]
mapped to Group-Policy: value = CN=Management-Group,CN=Users,DC=cisco,DC=com
[51]
mapped to LDAP-Class: value = CN=Management-Group,CN=Users,DC=cisco,DC=com
[51] memberOf: value = CN=Users,CN=Builtin,DC=cisco,DC=com
[51] mapped to Group-Policy: value = CN=Users,CN=Builtin,DC=cisco,DC=com
[51] mapped to LDAP-Class: value = CN=Users,CN=Builtin,DC=cisco,DC=com
[51] uSNChanged: value = 16076
[51] name: value = Management-User
[51] objectGUID: value = i. ( .E.0. . . . .Gig)[51] userAccountControl: value = 512
[51] badPwdCount: value = 0
[51] codePage: value = 0
[51] countryCode: value = 0
[51] badPasswordTime: value = 0
[51] lastLogoff: value = 0
[51] lastLogon: value = 0
[51] pwdLastSet: value = 132152610365026101
[51] primaryGroupID: value = 513
[51] objectSid: value = .............B...a5/ID.dW...
[51] accountExpires: value = 9223372036854775807
[51] logonCount: value = 0
[51] sAMAccountName: value = Management-User
[51] sAMAccountType: value = 805306368
[51] userPrincipalName: value = Management-User@cisco.com
[51] objectCategory: value = CN=Person,CN=Schema,CN=Configuration,DC=cisco,DC=com
[51] dSCorePropagationData: value = 20191011095056.0Z
[51] dSCorePropagationData: value = 16010101000000.0Z
[51] Fiber exit Tx=553 bytes Rx=2688 bytes, status=1
[51] Session End
```
**Authentication successful for Management-User to 192.168.1.1**

## <span id="page-36-0"></span>**Related Information**

For additional assistance, please contact Cisco Technical Assistance Center (TAC). A valid support contract is required: [Cisco Worldwide Support Contacts.](https://www.cisco.com/c/en/us/support/web/tsd-cisco-worldwide-contacts.html)